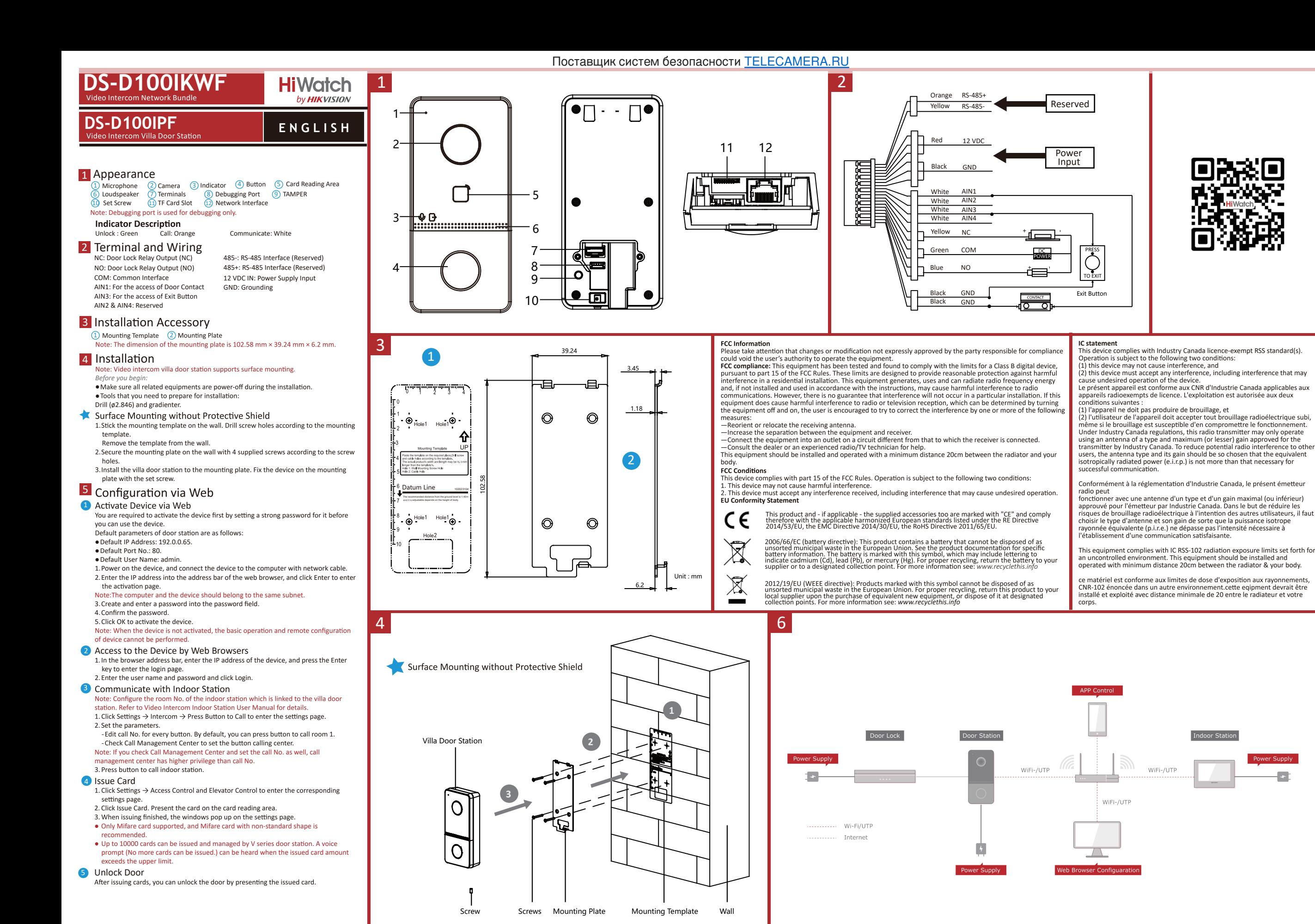

# **DS-D100IMWF**<br>Video Intercom Network Indoor Station

# **E N G L I S H**

3

**Diagram References**

### 1 Appearance

1) Display Screen (2) Microphone (3) Debugging Port<br>4) Network Interface (5) Loudspeaker (6) TF Card Slot 7) Alarm Terminal (8) Power Terminal Note: The debugging port is used for debugging only.

### 2 Wiring

reserved pins, 4 relay outputs, 8 alarm input pins, and 1 GND pin.

### **3** Installation

The wall mounting plate and the junction box are required to install the indoor station onto the wall.<br>The dimension of junction box should be 75 mm (width) × 75 mm (length) × 50 mm

## (depth).<br>The dimension of wall mounting plate is shown.

- *Before you begin:* are included.<br>2. The power supply the indoor station supports is 12 VDC. Please make sure your
- power supply matches your indoor station.
- 3. Make sure all the related equipment is power-off during the installation. 4. Check the product specification for the installation environment

### 5. Here takes wall mounting with junction box for example

#### **Wall Mounting with Junction Box**

- 1. Chisel a hole in the wall. The size of the hole should be 76 mm (width)  $\times$  76 mm (length) × 50 mm (depth).<br>2. Insert the junction box to the hole chiseled on the wall.
- 
- 3. Fix the wall mounting plate to the junction box with 2 screws. 4. Hook the indoor station to the wall mounting plate tightly by inserting the plate
- hooks into the slots on the rear panel of the indoor station, during which the lock catch will be locked automatically.
- **Wall Mounting without Junction Box**

1. Insert 2 expansion tubes into the wall.<br>2. Fix the wall mounting plate to the wall with 2 screws

- 3. Hook the indoor station to the wall mounting plate tightly by inserting the plate hooks into the slots on the rear panel of the indoor station, during which the lock
- catch will be locked automatically

## 4 Getting Started

**1** Activate Indoor Station You are required to activate the device first by setting a strong password for it before

you can use the device.<br>1. Power on the device. It will enter the activation page automatically.

- 2. Create a password and confirm it.<br>3. Tap OK to activate the indoor station
- Note: We highly recommend you to create a strong password of your own choosing (using a minimum of 8 characters, including at least three kinds of following categories: upper case letters, lower case letters, numbers, and special characters) in order to increase the security of your product. And we recommend you reset your password regularly, especially in the high security system, resetting the password monthly or weekly can better protect your product.

#### 2 Quick Configuration

- 1.Choose Language and tap Next.
- 2. Set network parameters and tap Next.
- -Edit Local IP, Subnet Mask and Gateway parameters.<br>-Enable DHCP, the device will get network parameters automatically. 3. Configure the indoor station and tap Next.
- a. Choose Indoor Station Type
- 
- b. Edit Floor and Room No.<br>4. Linked related devices and tap Next. If the device and the indoor station are in the same LAN, the device will be displayed in the list. Tap the device or enter the serial

No. to link.<br>a Tan the door station in the list to link

- b. Tap the settings icon to pop up the Network Settings page.
- c. Edit the network parameters of the door station manually or enable DHCP to get the network parameters automatically.
- d. Optional: Enable Synchronize Language to synchronize the Language of door
- station with indoor station. e. Tap OK to save the settings.
- 
- 5. Tap Finish to save the settings

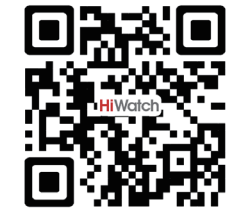

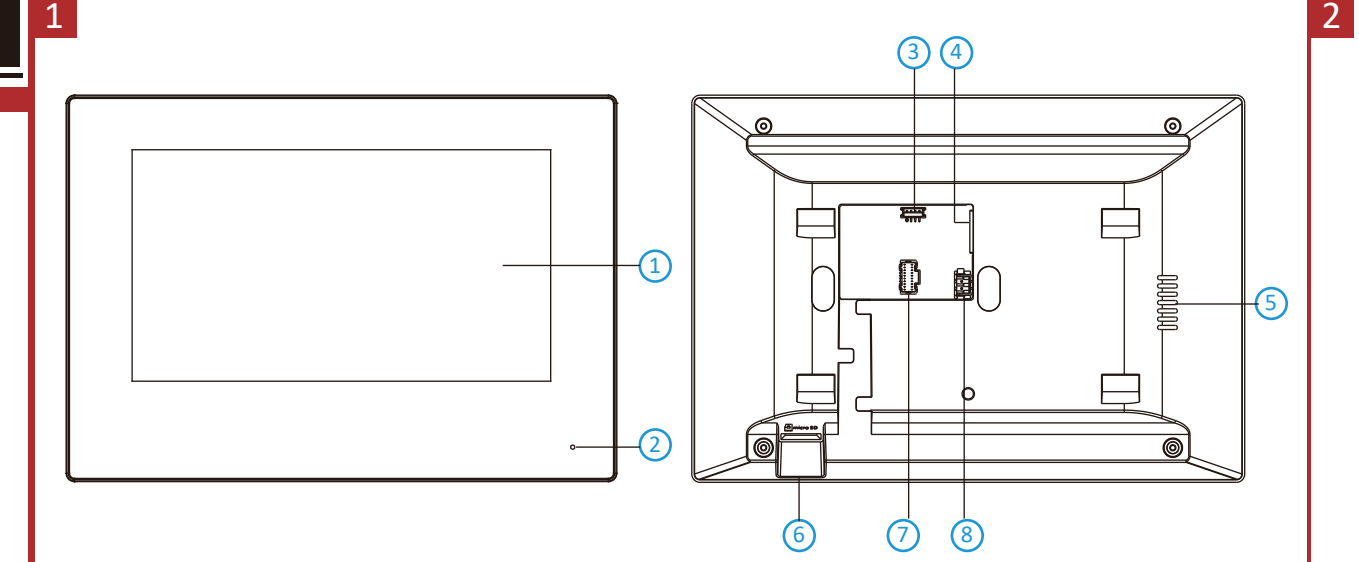

Поставщик систем безопасности [TELECAMERA.RU](https://www.telecamera.ru/?from=pdf)

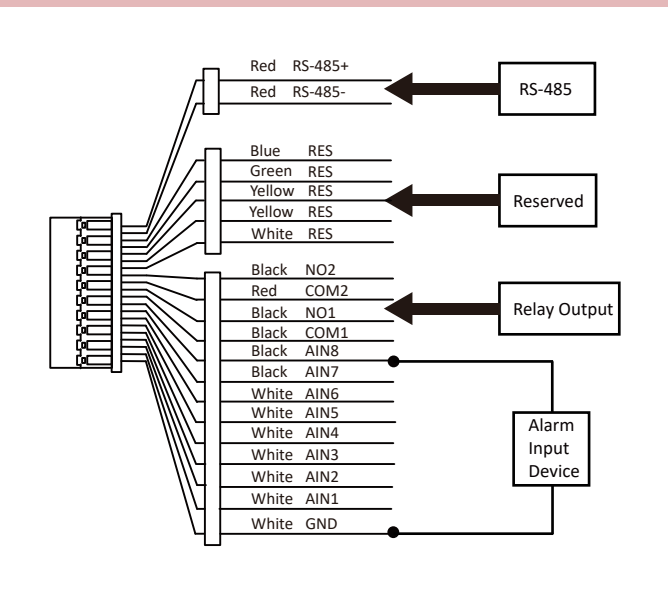

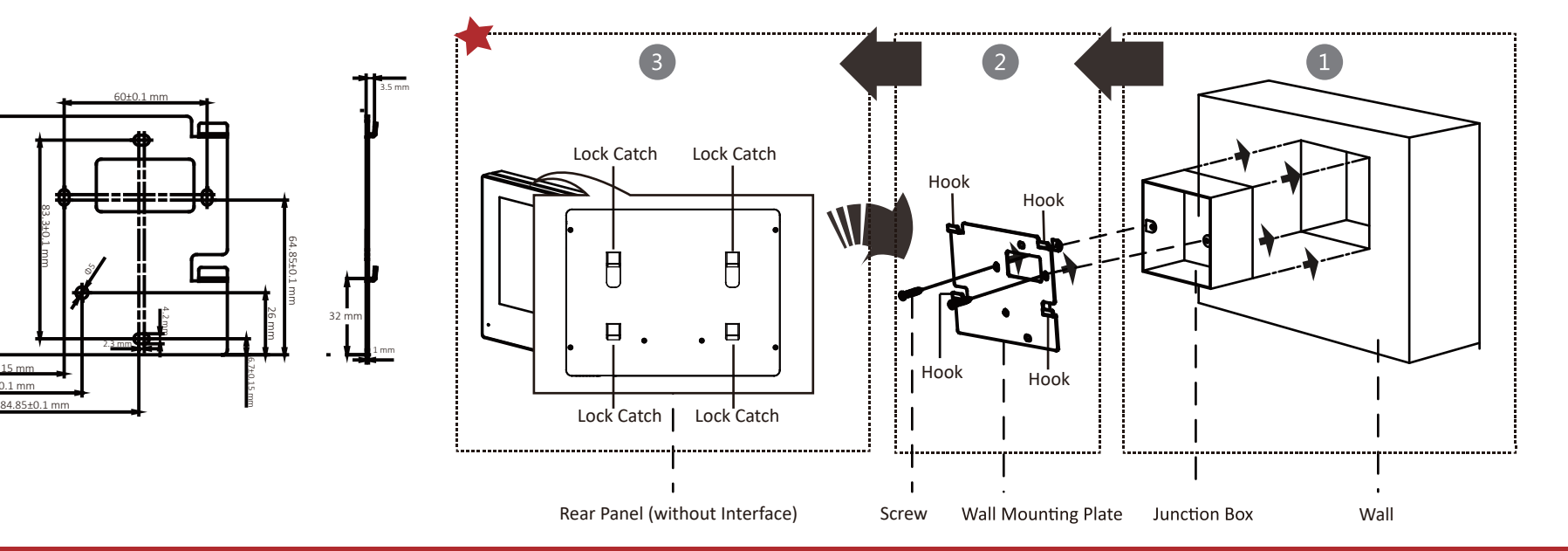

### **Safety Instruction**

53.5±0.15 mm 61±0.1 mm

 $\blacksquare$ 

**Warnings**<br>• All the electronic operation should be strictly compliance with the electrical safety regulations, fire prevention regulations and other related regulations in your local region less exist related regalations in four locating.com<br>• Please use the power adapter, which is provided by normal company. The power consumption cannot be less than the

required value. ● Do not connect several devices to one power adapter as adapter overload may cause over-heat or fire hazard.

● Please make sure that the power has been disconnected before you wire, install or dismantle the device.

● When the product is installed on wall or ceiling, the device shall be firmly fixed. ● If smoke, odors or noise rise from the device, turn off the power at once and unplug the power cable, and then please contact the service center.<br>• If the product does not work properly, please contact your dealer or the nearest service center. Never attempt to

disassemble the device yourself. (We shall not assume any responsibility for problems caused by unauthorized repair or maintenance.)

# **A** Cautions

. Do not drop the device or subject it to physical shock, and do not expose it to high electromagnetism radiation. Avoid the • Covince of the device coverage and the device coverage device cover for individual product and more device to shall be device to shall be a plusted to shall be a plusted to shall be device to the device from rain and mor

- 
- (ignorance can cause fire danger). Do not aim the device at the sun or extra bright places. A blooming or smear may occur otherwise (which is not a

● Please use the provided glove when open up the device cover, avoid direct contact with the device cover, because the

detergents.<br>● Please keep all wrappers after unpack them for future use. In case of any failure occurred, you need to return the device

These keep are with the original wrapper. Transportation without the original wrapper may result in damage on the device<br>and lead to additional costs.<br>• The factory with the original wrapper. Transportation without the ori

only. Dispose of used batteries according to the instructions provided by the battery manufacture

# **Consignes de sécurité**<br>**A** Avertissements :

· Tous les éléments électroniques doivent respecter à la lettre la réglementation locale sur la sécurité des valeur existence securemente de la caracterista de la caracterista de la caracterista de la caracterista de la<br>sistema de la caracterista de la caracterista de la caracterista de la caracterista de la caracterista de la c<br>

● Ne branchez pas plusieurs appareils sur un même adaptateur ; toute surcharge de l'adaptateur pouvant entraîner sa surchauffe ou provoquer un incendie.

● Si l'appareil dégage de la fumée ou une odeur suspecte, ou s'il émet des bruits inhabituels, éteignez-le et

aucun cas essayer de démonter le produit vous-même. Considerant de la produit débranchez le câble d'alimentation, puis contactez le SAV.<br>
Si le produit ne fonctionne pas correctement, contactez votre revendeur ou le SAV le

### △ Précautions

· Évitez de faire tomber l'appareil, de le heurter et de l'exposer à des rayonnements électromagnétiques de forte intensité. Évitez d'installer l'équipement sur des surfaces vibrantes ou à des emplacements subissant des chocs fréquents (au risque de l'endommager).

pour connaître la température de fonctionnement précise), poussiéreux ou humide. Ne l'exposez pas non plus à des ravonnements électromagnétiques élevés.

outramente de l'appareil pour installation intérieure ne doit pas être exposé à la pluie, ni à l'humidité.<br>• Le capot de l'appareil pour installation intérieure ne doit pas être exposé à la pluie, ni à l'humidité.<br>• Il est source de chaleur telle qu'une chaudière ou un radiateur (au risque de provoquer un incendie).

● N'orientez pas l'appareil vers le soleil ou des sources de lumière très vive. Dans le cas contraire, un voile ou des également être affectée.<br>● Utilisez le gant fourni pour ouvrir le capot du dôme et évitez tout contact direct avec celui-ci, l'acidité de la sudation

des doigts pouvant éroder le revêtement du capot de l'appareil.<br>• Utilisez un chiffon doux et sec pour nettoyer les surfaces intérieures et extérieures du capot de l'appareil. N'utilisez

pas de détergents alcalins. ● Conservez tous les emballages ; ils pourront vous resservir ultérieurement. En cas de panne, renvoyez l'appareil à

l'usine dans son emballage d'origine. Si l'appareil est transporté hors de son emballage d'origine, il risque d'être abîmé,

rusme unis sont etnusingé urorgine: ai rapparen est uansporte nors de son embanage u origine, in risque u etre<br>entraînant des frais supplémentaires.<br>• Une mauvaise utilisation de la batterie du mare placement erroné peut e

#### **Product Information** ©2019 Hangzhou Hikvision Digital Technology Co., Ltd.

user license agreement covering that Product.

About this Manual<br>This Manual is subiect to domestic and international copyright protection. Hangzhou Hikvision Digital Technology Co., Ltd. ("Hikvision") reserves all rights to this manual. This manual cannot be reproduced, changed, translated, or distributed, partially or wholly, by any means, without the prior written permission of Hikvision.

Trademarks<br>**HIK**VISION and other Hikvision marks are the property of Hikvision and are registered trademarks or the are the properties of their respective owners. No right of license is given to use such trademarks without exp permission. Legal Disclaimer

TO THE MAXIMUM EXTENT PERMITTED BY APPLICABLE LAW, THE PRODUCT DESCRIBED, WITH ITS HARDWARE, SOFTWARE AND FIRMWARE, IS PROVIDED "AS IS", WITH ALL FAULTS AND ERRORS, AND HIKVISION MAKES NO<br>WARRANTIES, EXPRESS OR IMPLIED, INCLUDING WITHOUT LIMITATION, MERCHANTABILITY, SATISFACTORY<br>QUALITY, FITNESS FOR A PARTICULAR P HIKVISION, ITS DIRECTORS, OFFICERS, EMPLOYEES, OR AGENTS BE LIABLE TO YOU FOR ANY SPECIAL, CONSEQUENTIAL, INCIDENTAL, OR INDIRECT DAMAGES, INCLUDING, AMONG OTHERS, DAMAGES FOR LOSS OF<br>BUSINESS PROFITS, BUSINESS INTERRUPTION, OR LOSS OF DATA OR DOCUMENTATION, IN CONNECTION WITH<br>THE USE OF THIS PRODUCT, EVEN IF HI REGARDING TO THE PRODUCT WITH INTERNET ACCESS, THE USE OF PRODUCT SHALL BE WHOLLY AT YOUR OWN RISKS. HIKVISION SHALL NOT TAKE ANY RESPONSIBILITIES FOR ABNORMAL OPERATION, PRIVACY LEAKAGE OR OTHER DAMAGES RESULTING FROM CYBER ATTACK, HACKER ATTACK, VIRUS INSPECTION, OR OTHER INTERNET<br>SECURITY RISKS; HOWEVER, HIKVISION WILL PROVIDE TIMELY TECHNICAL SUPPORT IF REQUIRED. SURVEILLANCE LAWS VARY BY JURISDICTION. PLEASE CHECK ALL RELEVANT LAWS IN YOUR JURISDICTION BEFORE USING THIS PRODUCT IN ORDER TO ENSURE THAT YOUR USE CONFORMS THE APPLICABLE LAW. HIKVISION SHALL NOT BE LIABLE IN THE EVENT THAT THIS PRODUCT IS USED WITH ILLEGITIMATE PURPOSES.<br>IN THE EVENT OF ANY CONFLICTS BETWEEN THIS MANUAL AND THE APPLICABLE LAW, THE LATER PREVAILS. Data Protection

During the use of device, personal data will be collected, stored and processed. To protect data, the development of Hikvision devices incorporates privacy by design principles. For example, for device with facial only fingerprint template will be saved, which is impossible to reconstruct a fingerprint image.

As data controller, you are advised to collect, store, process and transfer data in accordance with the applicable data protection laws and regulations, including without limitation, conducting security controls to safegua

# **HiWatch** by **HIK**VISION **FRANÇAIS DS-D100IPF**

#### **DS-D100IPF** om Villa Door

#### **Références du schéma**

## 1 Apparence

1) Microphone (2) Caméra 3 Indicateur (4) Touche (5) Zone de lecture de carte 8) Port de dépannage (9) SABOTAGE **10** Vis de blocage (11) Fente de carte TF (12) interface réseau 7 Bornes 6 Haut-parleur

#### Remarque : le port de débogage sert uniquement au débogage.

**Description de l'indicateur** rrouillage : vert Appeler : orange

### 2 Borne et câblage

NF : sortie du relais de verrou de porte (NF) NO : sortie du relais de verrou de porte (NO) COM : interface commune AIN1 : pour l'accès au contact de porte AIN3 : pour l'accès au bouton de sortie AIN2 & AIN4 : réservé 485- : interface RS-485 (réservé) 485+ : interface RS-485 (réservé) Entrée 12 V CC : entrée d'alimentation électrique Mise à la terre : mise à la terre

### 3 Accessoire d'installation

1) Gabarit de montage (2) Plaque de fixation

Remarque : les dimensions de la plaque de montage sont 102,58 mm × 39,24 mm × 6,2 mm.

### 4 Installation

.<br>Remarque : La station de porte de villa à interphone vidéo peut être montée en surface. *Avant de commencer :* ● Assurez-vous que tous les équipements associés sont hors tension lors de l'installation. ● Préparez les outils nécessaires à l'installation : Perceuse (ø2,846) et gradienteur.

- Montage en surface sans écran de protection 1. Collez le gabarit de perçage au mur. Percez des trous de vis conformément au gabarit de perçage. Retirez le gabarit du mur.
- 2. Fixez la plaque de montage au mur avec les 4 vis fournies à travers les trous prévus à cet effet. 3. Installez la station de porte de villa à la plaque de montage. Fixez l'appareil sur la plaque de montage avec la vis de blocage

### 5 Configuration via le Web

1 Activation de l'appareil via le Web Vous devez activer l'appareil en programmant tout d'abord un mot de passe puissant avant de pouvoir l'utiliser.

Les paramètres par défaut de la station de porte sont les suivants ● Adresse IP par défaut : 192.0.0.65.

● N° de port par défaut : 80. ● Nom d'utilisateur par défaut : admin.

- 1. Allumez l'appareil et connectez-le à l'ordinateur à l'aide du câble réseau.
- 2. Saisissez l'adresse IP dans la barre d'adresse du navigateur web, puis cliquez sur Entrée pour accéder à la page d'activation.
- narque : l'ordinateur et l'appareil doivent se trouver sur le même sous-réseau
- 3. Créez et saisissez un mot de passe dans le champ prévu à cet effet. 4. Confirmez le mot de passe.
- 5. Cliquez sur OK pour activer l'appareil.

Remarque : lorsque l'appareil n'est pas activé, le fonctionnement de base et la configuration à distance de l'appareil ne peuvent pas être effectués.

2 Accès à l'appareil via un navigateur web 1. Dans la barre d'adresse du navigateur, saisissez l'adresse IP de l'appareil, puis appuyez sur la touche Entrée pour accéder à la page de connexion.

2. Saisissez le nom d'utilisateur et le mot de passe, puis cliquez sur Connexion.

#### 3 Communiquer avec la station intérieure Remarque : configurez le numéro de pièce de la station intérieure qui est liée à la station de porte de villa. Consultez le manuel de l'utilisateur de la station intérieure à interphone vidéo pour plus de détails.

1. Cliquez sur Paramètres → Interphone → Appuyer sur le bouton pour appeler pour accéder à la page des paramètres. 2. Réglez les paramètres.

- Modifiez le numéro d'appel pour chaque bouton. Par défaut, vous pouvez appuyer sur le bouton pour appeler la pièce 1.

- Cochez la case Appeler le centre de gestion pour définir le bouton permettant d'appeler le centre. Remarque : si vous cochez la case Appeler le centre de gestion et définissez également le numéro d'appel, l'appel du centre de gestion disposera d'un privilège supérieur au numéro d'appel. apper, rupper da centre de gestion apposera d'an privileg.<br>. Appuyez sur le bouton pour appeler la station intérieure.

- 4 Émettre une carte 1. Cliquez sur Paramètres → Contrôle d'accès et contrôle de l'ascenseur pour accéder à la page des paramètres.
- 2. Cliquez sur Émettre carte. Présentez la carte dans la zone de lecture de carte.
- 3. Lorsque l'émission est terminée, la fenêtre affiche la page des paramètres. ● Seules les cartes Mifare sont prises en charge, et une carte Mifare de forme non standard est
- conseillée. Jusqu'à 10 000 cartes peuvent être émises et gérées par la station de porte de série V. Une invite vocale (« aucune autre carte ne peut être émise ») se fera entendre lorsque le nombre de cartes émises dépassera la limite supérieure.

### 5 Déverrouiller la porte

Après avoir émis une carte, vous pourrez déverrouiller la porte en présentant la carte émise.

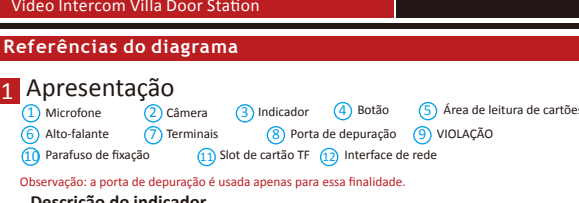

**Descrição do indicador**<br>Desbloquear: verde Chamar: laranja Desbloquear: verde Chamar: laranja Comunicar-se: branco

### 2 Terminais e fiação

**Refer** 

NF: saída do relé de bloqueio de porta (NF) NA: saída do relé de bloqueio de porta (NA) COM: interface comum AIN1: Para acesso do contato da porta AIN3: Para acesso do botão de saída AIN2 e AIN4: Reservado 485-: Interface RS-485 (reservado) 485+: Interface RS-485 (reservado) 12 VCC IN: Fonte de alimentação 12 VCC GND: aterramento

### 3 Acessórios de instalação

1) Gabarito de montagem (2) Placa de montagem

### Observação: medidas da placa de montagem: 102,58 × 39,24 × 6,2 mm.

#### 4 Instalação Observação: a estação de porta villa de intercomunicação por vídeo permite montagem de superfície.

- *Antes de começar:* Garanta que todos os equipamentos relacionados estejam desligados durante a instalação. e Ferramentas necessárias para a instalação:
- Broca (ø 2,846 mm) e nível. Montagem de superfície sem capa de proteção
- 1. Fixe o gabarito de montagem na parede. Faça os furos dos parafusos na parede de acordo com o gabarito de montagen Retire o gabarito da parede.
- 2. Prenda a placa de montagem na parede com os 4 parafusos fornecidos de acordo com os furos. 3. Instale a estação da porta villa na placa de montagem. Prenda o dispositivo na placa de montagem com o parafusos de fixação.

### 5 Configuração pela web

- 1 Ativar o dispositivo pela web É necessário ativar o dispositivo primeiro com a definição de uma senha forte antes de usá-lo. Os parâmetros padrão da estação de porta são os seguintes: ● Endereço IP padrão: 192.0.0.65. ● N.º de porta padrão: 80. ● Nome de usuário padrão: admin. 1. Ligue o dispositivo e conecte-o ao computador com o cabo de rede. 2. Digite o endereço IP na barra de endereços do navegador da web e pressione Enter para entrar na página de ativação. Observação: o computador e o dispositivo devem estar conectados à mesma sub-rede. 3. Crie e digite uma senha no campo de senha.
- 4. Confirme a senha. 5. Clique em OK para ativar o dispositivo. Observação: se o dispositivo não estiver ativado, tanto a operação básica como a configuração remota do dispositivo não poderão ser executadas.

- 2 Acesso ao dispositivo por navegadores da web 1. Digite o endereço IP do dispositivo na barra de endereços do navegador e pressione Enter para entrar na página de acesso.
- 2. Digite o nome de usuário e a senha e clique em Acessar.
- 3 Comunicação com a estação interna

### Observação: configure o número do local da estação interna que está vinculada à estação de porta villa. Consulte o Manual do Usuário da Estação Interna de Intercomunicação por Vídeo para mais detalhes. 1. Clique em "Configurações → Intercom. → Press. botão para chamar" para entrar na página de

- configurações. 2. Defina os parâmetros.
- Edite o n.º a chamar para todos os botões. Por padrão, pressione o botão para chamar a sala 1. - Marque "Chamar central de gerenciamento" para definir o botão da central de atendimento.
- Observação: se você marcar "Chamar central de gerenciamento" e também definir o n.º a chamar, "Chamar central de gerenciamento" terá prioridade mais alta do que o n.º a chamar. 3. Pressione o botão para chamar a estação interna.

- 4 Emitir cartão 1. Clique em "Configurações → Controle de acesso e controle de elevadores" para entrar na página de configuração correspondente
	- 2. Clique em "Emitir cartão". Aproxime o cartão da área de leitura de cartões.
- 3. Quando a emissão for concluída, janelas serão exibidas na página de configuração. Apenas o cartão Mifare é suportado. É recomendado o uso de cartões Mifare com formato não padrão.
- Até 10000 cartões podem ser emitidos e gerenciados pela estação de porta da série V. A mensagem de voz "Não é possível emitir mais cartões" poderá ser ouvida quando a quantidade de cartões emitidos exceder o limite.

### 5 Desbloquear porta

missão dos cartões, você poderá usá-los para desbloquear a porta.

#### **PORTUGUÊS DS-D100IPF** Video Intercom Villa Door Station **ESPAÑOL DS-D100IPF**

Video Intercom Villa Door Station

**Verweise auf Schaubilder**

3 Installationszubehör

Bohrer (Ø 2,846) und Wasserwaage. Aufputzmontage ohne Schutzabdeckung

> ● Standard-IP-Adresse: 192.0.0.65. ● Standard-Port-Nr.: 80. ● Standard-Benutzername: admin.

4. Bestätigen Sie das Kennwort. 5. Klicken Sie zum Aktivieren des Geräts auf OK.

Gerätes nicht durchgeführt werden.

Aufrufen der Anmeldeseite Enter.

Montageschablone.

an der Wand.

NC: Türschloss-Relaisausgang (NC) NO: Türschloss-Relaisausgang (NO) COM: Allgemeine Schnittstelle AIN1: Für den Anschluss des Türkontakts AIN3: Für den Anschluss der Ausgangstaste AIN2 und AIN4: Reserviert

1 Montageschablone (2) Montageplatte

5 Konfiguration über das Internet 1 Geräteaktivierung über das Internet

Aktivierungsseite aufzurufen. Hinweis: Computer und Gerät müssen sich im selben Subnetz befinden. 3. Erstellen Sie ein Passwort und geben Sie dieses in das Passwortfeld ein.

● Werkzeuge, die Sie für die Montage vorbereiten müssen:

Entfernen Sie die Schablone von der Wand.

Feststellschraube auf der Montageplatte

2 Zugriff auf das Gerät über Webbrowser

3 Mit der Innenstation kommunizieren

hat das Anrufmanagement-Center Vorrang vor der Anruf-Nr. 3. Drücken Sie die Taste zum Anrufen der Innenstation.

5 Tür entriegeln

Form empfohlen.

ausgestellt werden).

4 Ausstellen einer Karte

Taste drücken. 2. Legen Sie die Parameter fest.

einzustellen.

Raum 1 drücken.

2 Anschlüsse und Verkabelung

(10) Feststellschraube (11) TF-Kartensteckplatz (12) Netzwerkanschluss

Hinweis: Die Abmessungen der Montageplatte betragen 102,58 × 39,24 × 6,2 mm.

*Bevor Sie beginnen:* ● Achten Sie darauf, dass alle relevanten Geräte während der Montage ausgeschaltet sind.

1. Kleben Sie die Montageschablone an die Wand. Bohren Sie Schraubenlöcher entsprechend der

2. Befestigen Sie die Montageplatte entsprechend den Schraubenlöchern mit 4 mitgelieferten Schrauben

3. Installieren Sie die Einfamilienhaus-Türstation auf der Montageplatte. Befestigen Sie das Gerät mit der

Sie müssen das Gerät vor der Verwendung zuerst aktivieren. Legen Sie dazu ein starkes Passwort fest. Standardparameter der Türstation sind wie folgt:

Hinweis: Wenn das Gerät nicht aktiviert ist, können grundlegende Bedienung und Fernkonfiguration des

Video-Gegensprechfunktion entnehmen. 1. Klicken Sie zum Aufrufen der Einstellungsseite auf Einstellungen → Gegensprechen → Zum Anrufen

- Bearbeiten Sie die Anruf-Nr. für jede Taste. Sie können standardmäßig die Taste zum Anrufen von

Hinweis: Wenn Sie das Kontrollkästchen Anrufmanagement-Center aktivieren und die Anruf-Nr. festlegen,

1. Klicken Sie zum Aufrufen der entsprechenden Einstellungsseite auf Einstellungen → Zutrittskontrolle

● Es werden nur Mifare-Karten unterstützt; zudem werden Mifare-Karten mit nicht standardmäßiger

● Über die Türstation der V-Serie können bis zu 10000 Karten ausgestellt und verwaltet werden. Sobald die Kartenanzahl die Obergrenze erreicht, erfolgt die Ansage (Es können keine weiteren Karten

Nach der Kartenausstellung können Sie die Tür durch Vorzeigen der ausgestellten Karte entriegeln.

und Fahrstuhlüberwachung. 2. Klicken Sie auf Karte ausstellen. Zeigen Sie die Karte am Kartenlesebereich vor. 3. Bei Abschluss der Ausstellung erscheint ein Fenster auf der Einstellungsseite.

- Aktivieren Sie das Kontrollkästchen Anrufmanagement-Center, um die Taste Center anrufen

1. Geben Sie in die Adresszeile des Browsers die IP-Adresse des Gerätes ein und drücken Sie zum

2. Geben Sie den Benutzernamen und das Passwort ein und klicken Sie auf Anmelden. Hinweis: Konfigurieren Sie die Raum-Nr. der Innenstation, die mit der Türstation des Einfamilienhauses verbunden ist. Einzelheiten können Sie dem Benutzerhandbuch der Innenstation mit

1. Schalten Sie das Gerät ein und verbinden Sie es über das Netzwerkkabel mit dem Computer. 2. Geben Sie die IP-Adresse in die Adresszeile des Webbrowsers ein und drücken Sie Enter, um die

Hinweis: Debugging-Anschluss dient ausschließlich dem Debugging.

Kamera (3) Statusanzeige (4) Taste (5) Kartenlesebereich 7) Anschlussklemmen (8) Debug-Anschluss (9) SABOTAGE

Hinweis: Einfamilienhaus-Türstation mit Video-Gegensprechfunktion unterstützt Aufputzmontage.

485-: RS-485-Schnittstelle (reserviert) 485+: RS-485-Schnittstelle (reserviert) 12-V-Gleichspannungseingang: Stromversorgungseingang Masse: Masse

**DEUTSCH**

Entriegeln: Grün Anruf: Orange Kommunikation: Weiß

4 Installation

1 Aufbau

1) Mikrofon (2

6 Lautsprecher

**Anzeigen**

### **Referencias del diagrama**

### 1 Apariencia

Поставщик систем безопасности [TELECAMERA.RU](https://www.telecamera.ru/?from=pdf)

1) Micrófono (2 Cámara 3 Piloto (4 8) Puerto de depuración (9) MANIPULACION **10** Tornillo de presión (11) Ranura para tarjeta TF (12) interfaz de red Botón (5) Area de lectura de tarjetas 7 Terminales 6 Altavoz

#### Nota: el puerto de depuración solo se utiliza para eliminar fallos del sistema. **Descripción del indicador**

Desbloquear: verde Llamar: naranja

### 2 Terminal y cableado

NC: Salida de relé de cerradura de puerta (NC) NO: Salida de relé de cerradura de puerta (NO) COM: Interfaz común AIN1: para el acceso del contacto de la puerta AIN3: para el acceso del botón de salida AIN2 y AIN4: reservado 485-: interfaz RS-485 (reservada) 485+: interfaz RS-485 (reservada) ENTRADA 12 VCC: entrada de la fuente de alimentación TIERRA: Conexión a tierra

### 3 Accesorio de instalación

1) Plantilla de montaje (2) Placa de montaje

#### Nota: Las dimensiones de la placa de montaje son de 102,58 mm × 39,24 mm × 6,2 mm.

4 Instalación Nota: la estación de vídeo intercomunicador para puerta de chalé es compatible con el montaje en superficie. *Antes de empezar:* ● Asegúrese de que todos los equipos relacionados estén apagados durante la instalación.

- Herramientas que necesita para la instalación: Taladro (ø2,846) y nivel.
- Montaje en superficie sin chapa protectora 1. Pegue la plantilla de montaje en la pared. Taladre los agujeros para los tornillos según la plantilla de montaje. Retire la plantilla de la pared.
- 2. Sujete la placa de montaje en la pared colocando los 4 tornillos incluidos en sus agujeros
- correspondientes. 3. Instale la estación para puerta de chalé en la placa de montaje. Fije el dispositivo en la placa de montaje con el tornillo de presión.

## 5 Configuración a través de la web

- 1 Activar el dispositivo a través de la web Debe activar primero el dispositivo estableciendo una contraseña segura antes de usar el dispositivo. Los parámetros predeterminados de la estación para puerta son los siguientes: ● Dirección IP predeterminada: 192.0.0.65.
- N.º de puerto predeterminado: 80.
- Nombre de usuario predeterminado: admin.
- 1. Encienda el dispositivo y conéctelo al ordenador mediante el cable de red. 2. Introduzca la dirección IP en la barra de direcciones del navegador web y pulse Intro para acceder a la página de activación.

#### Nota: el ordenador y el dispositivo deben encontrarse en la misma subred.

3. Cree una contraseña e introdúzcala en el campo de contraseña. 4. Confirme la contraseña.

5. Haga clic en OK para activar el dispositivo.

5 Desbloquear puerta

correspondiente.

4 Emitir tarjeta

límite.

Поставщик систем безопасности [TELECAMERA.RU](https://www.telecamera.ru/?from=pdf)

a la habitación 1.

Nota: si el dispositivo no está activado, las operaciones básicas y la configuración remota no se podrán realizar.

### 2 Acceso al dispositivo a través de navegadores web

1. En la barra de direcciones del navegador, introduzca la dirección IP del dispositivo y pulse la tecla Intro para acceder a la página de inicio de sesión. 2. Introduzca el nombre de usuario y la contraseña y haga clic en Iniciar sesión.

#### 3 Comunicarse con la estación interior

3. Pulse el botón para llamar a la estación interior.

- Nota: configure el n.º de habitación de la estación interior que esté vinculado con la estación para puerta de chalé. Consulte el manual de usuario de la estación interior de vídeo intercomunicador para más información.
- 1. Haga clic en Ajustes → Intercomunicador → Pulsar botón para llamar, para acceder a la página de ajustes. 2. Configure los parámetros. - Edite el n.º de llamada de todos los botones. De manera predeterminada, pulse el botón para llamar

- Marque Centro de administración de llamadas para establecer el botón del centro de llamadas. Nota: si marca Centro de administración de llamadas y establece también el n.º de llamada, el centro de

1. Haga clic en Ajustes → Control de acceso y control de ascensor, para acceder a la página de ajustes

● Solo es compatible con tarjetas Mifare y se recomiendan tarjetas Mifare de forma no estándar. ● Las estaciones para puerta de la serie V pueden emitir y administrar hasta 10 000 tarjetas. Se oirá un aviso de voz ("no se pueden emitir más tarjetas") cuando la cantidad de tarjetas emitidas supere el

Después de emitir las tarjetas, puede desbloquear la puerta presentando la tarjeta emitida.

ación de llamadas tendrá más privilegios que el n.º de llamada.

2. Haga clic en Emitir tarjeta. Coloque la tarjeta en el área de lectura de tarjetas. 3. Cuando la emisión finalice, las ventanas aparecerán en la página de ajustes.

**PORTUGUÊS**

# **DS-D100IMWF**

## ideo Intercom Network Indoor Station

**Références du schéma**

### 1 Apparence

1) Ecran d'affichage (2) Microphone (3) Port de dépannage 4) interface réseau (5) Haut-parleur (6) Fente de carte TF 7) Terminal d'alarme (8) Borne d'alimentation

#### Remarque : Le port de débogage n'est utilisé que pour déboguer.

2 Câblage

## Il y a 20 broches dans le terminal sur le panneau arrière de la station intérieure : 2 broches RS-485, 5 broches réservées, 4 sorties relais, 8 broches à entrée d'alarme et 1 broche de mise à la terre.

### 3 Installation

- Le plateau de montage mural et le boîtier de jonction sont nécessaires pour installer la station intérieure dans le mur. Les dimensions du boîtier de jonction doivent être 75 mm (largeur) × 75 mm (longueur) × 50 mm
- (profondeur). una dimensions du plateau de montage mural sont indiquées.<br>Avant de commencer :

- *Avant de commencer :* 1. Assurez-vous que l'appareil dans l'emballage est en bon état et que toutes les pièces d'assemblage sont incluses.
- 2. L'alimentation électrique supportée par la station intérieure est 12 VCC. Assurez-vous que votre alimentation électrique correspond à votre station intérieure.
- 3. Assurez-vous que l'équipement connexe est bien hors tension pendant l'installation. 4. Vérifiez la spécification du produit pour l'environnement d'installation
- 5. Voici un exemple de montage mural avec boîtier de jonction.
- Montage mural avec boîtier de jonction
- 1. Perforez un trou dans le mur. Les dimensions du trou doivent être 76 mm (largeur) × 76 mm (longueur) × 50 mm (profondeur). 2. Insérez le boîtier de jonction dans le trou perforé dans le mur.
- 
- 3. Fixez le plateau de montage mural au boîtier de jonction avec 2 vis. 4. Accrochez la station intérieure au plateau de montage mural en la serrant fermement par insertion des crochets du plateau dans les fentes sur le panneau arrière de la station intérieure, avec le loquet de verrouillage verrouillé automatiquement.

#### **Montage mural sans boîtier de jonction**

1. Insérez 2 tubes à expansion dans le mur. 2. Fixez le plateau de montage mural au mur avec 2 vis.

3. Accrochez la station intérieure au plateau de montage mural en la serrant fermement par insertion des crochets du plateau dans les fentes sur le panneau arrière de la station intérieure, avec le loquet de verrouillage verrouillé automatiquement.

## 4 Premier pas

**1** Activer la station intérieure

- Vous devez activer l'appareil en programmant tout d'abord un mot de passe puissant avant de pouvoir l'utiliser. 1. Mettez l'appareil en marche. Il passera automatiquement sur la page d'activation.
- 2. Créez un mot de passe et confirmez.
- 3. Tapotez sur OK pour activer la station intérieure.
- Remarque : Nous vous recommandons vivement de créer à votre discrétion un mot de passe robuste (en utilisant au moins 8 caractères comprenant au moins trois caractères parmi les catégories suivantes : lettres majuscules, lettres minuscules, chiffres et caractères spéciaux) afin de renforcer la sécurité de votre produit. Il est également recommandé de réinitialiser votre mot de passe régulièrement, en particulier dans les systèmes à haute sécurité. La réinitialisation mensuelle ou hebdomadaire du mot de passe permet de

### mieux protéger votre produit.

- 2 Configuration rapide
- 1. Choisissez la langue et tapotez sur Suivant. 2. Réglez les paramètres de réseau et tapotez sur Suivant.
- Éditez les paramètres IP locale, Masque de sous-réseau et Passerelle.
- En activant DHCP, l'appareil obtiendra automatiquement des paramètres de réseau 3. Configurez la station intérieure et tapotez sur Suivant. a. Choisissez Type de station intérieure.
- 
- b. Éditez Étage et N° de pièce.
- 4. Reliez les appareils concernés et tapotez sur Suivant. Si l'appareil et la station intérieure se trouvent sur le même LAN, l'appareil sera alors affiché dans la liste. Tapotez sur l'appareil ou entrez le n° de série pour effectuer la liai
- a. Tapotez sur la station intérieure dans la liste pour effectuer la liaison.
- b. Tapotez sur l'icône des réglages pour faire apparaître la page Réglages de réseau. c. Éditez manuellement les paramètres de réseau de la station intérieure ou activez DHCP pour obtenir
- automatiquement les paramètres de réseau. d. Facultatif : Activez Synchroniser la langue pour synchroniser la langue de la station de porte avec la
- station intérieure. e. Appuyez sur OK pour enregistrer les paramètres.

5. Tapotez sur Finir pour sauvegarder les réglages.

### Video Intercom Network Indoor Station **Referências do diagrama**

**DS-D100IMWF**

**FRANÇAIS**

- 1 Apresentação 1) Tela (2) Microfone (3) Porta de depuração 4) Interface de rede (5) Alto-falante (6) Slot de cartão TF
- 7) Terminal de alarme (8) Terminal de alimentação

### Observação: a porta de depuração é usada apenas para depuração.

2 Cabos ninal no painel traseiro da estação interna possui 20 pinos: 2 pinos RS-485, 5 pinos reservados 4 saídas de relé, 8 pinos de entrada de alarme e 1 pino GND.

- 3 Instalação n na parede e a caixa de embutir são necessárias para instalar a estação interna na parede. A caixa de embutir deve medir 75 mm (largura) × 75 mm (comprimento) × 50 mm (profundidade).
- O tamanho da placa de montagem na parede é mostrado.
- *Antes de começar:* 1. Verifique se o dispositivo está em boas condições dentro da embalagem e se todas as peças de montagem estão incluídas.
- 2. A alimentação da estação interna é de 12 VCC. Verifique se a fonte de alimentação é adequada para a sua
- estação interna. 3. Certifique-se de que todos os equipamentos associados estejam desligados durante a instalação. 4. Verifique as especificações do produto para o ambiente de instalação.
- 5. Aqui é mostrada como exemplo a montagem na parede com a caixa de embuti
- Montagem na parede com caixa de embutir 1. Faça uma cavidade na parede. O tamanho da cavidade deve ser 76 mm (largura) × 76 mm (comprimento)
- × 50 mm (profundidade). 2. Insira a caixa de embutir na cavidade na parede.
- 3. Fixe a placa de montagem na parede na caixa de embutir com 2 parafusos.
- 
- 4. Prenda bem a estação interna à placa de montagem na parede, inserindo os ganchos da placa nos encaixes no painel traseiro da estação interna e a trava será aplicada automaticamente.
- Montagem na parede sem caixa de embutir
- 1. Insira duas buchas de expansão na parede. 2. Fixe a placa de montagem na parede com 2 parafusos.
- 3. Prenda bem a estação interna à placa de montagem na parede, inserindo os ganchos da placa nos encaixes no painel traseiro da estação interna e a trava será aplicada automaticamente.
- 4 Iniciando

- 1 Como ativar a estação interna É necessário ativar o dispositivo primeiro com a definição de uma senha forte antes de usá-lo. 1. Ligue o equipamento. A página de ativação será exibida automaticamente. 2. Crie uma senha e confirme.
- 3. Clique em OK para ativar a estação interna.

Observação: Recomenda-se criar uma senha forte de sua preferência (contendo no mínimo 8 caracteres e que sejam, pelo menos, três das seguintes categorias: letras maiúsculas, letras minúsculas, números e caracteres especiais) para aumentar a segurança do seu produto. Recomendamos ainda que reconfigure regularmente a sua senha, especialmente no sistema de alta segurança; a redefinição de senha nte ou mensalmente pode ajudar a proteger o seu produto.

#### 2 Configuração rápida

- 1. Selecione o idioma em "Idioma" e clique em "Avançar". 2. Ajuste os parâmetros de rede e clique em "Avançar".
- Edite os parâmetros IP local, Máscara de sub-rede e Gateway. - Habilite DHCP e o dispositivo validará os parâmetros de rede automaticamente. 3. Configure a estação interna e clique em "Avançar".
- a. Selecione o tipo de estação interna.
- b. Edite o andar e o número da sala.
- 4. Conecte os dispositivos relacionados e clique em "Avançar". Se o dispositivo e a estação interna estiverem conectados na mesma LAN, o dispositivo será exibido na lista. Clique no dispositivo ou insira o número de série para conectá-lo. a. Clique na estação de porta na lista para conectá-la.
- b. Clique no ícone de configuração para abrir a página "Configurações de rede".
- c. Edite os parâmetros de rede da estação de porta manualmente ou ative o DHCP para obtê-los automaticamente.
- d. Opcional: habilite "Sincronizar idioma" para sincronizar o idioma da estação de porta com a estação
- interna. e. Clique em OK para salvar as configurações. 5. Clique em "Terminar" para salvar as configurações.

**DS-D100IMWF** Video Intercom Network Indoor Station **ESPAÑOL**

**DS-D100IMWF** Video Intercom Network Indoor Station

**Verweise auf Schaubilder**

1) Bildschirmanzeige (2) Mikrofon (3) Debug-Anschluss 4) Netzwerkanschluss (5) Lautsprecher (6) TF-Kartensteckplatz

Hinweis: Der Debugging-Anschluss wird nur für die Fehlersuche verwendet.

In der Klemme auf der Rückseite der Innenstation befinden sich 20 Steckkontakte: 2 x RS-485, 5 x reserviert, 4 x Relaisausgang, 8 x Alarmeingang und 1 x GND.

Die Abmessungen der Anschlussbox müssen 75 mm (Breite) x 75 mm (Länge) x 50 mm (Tiefe) betragen.

1. Achten Sie darauf, dass sich das Gerät in der Verpackung in gutem Zustand befindet und alle Montageteile

2. Die Stromversorgung der Innenstation erfolgt über 12 VDC. Achten Sie darauf, dass die Stromversorgung

4. Hängen Sie die Innenstation fest an die Wandmontageplatte, indem Sie die Plattenhaken in die Schlitze auf der Rückseite der Innenstation einsetzen. Die Verriegelungslausche wird dabei automatisch gesichert.

3. Hängen Sie die Innenstation fest an die Wandmontageplatte, indem Sie die Plattenhaken in die Schlitze auf der Rückseite der Innenstation einsetzen. Die Verriegelungslausche wird dabei automatisch gesichert.

Sie müssen das Gerät vor der Verwendung zuerst aktivieren. Legen Sie dazu ein starkes Passwort fest.

3. Tippen Sie auf OK, um die Innenstation zu aktivieren. Hinweis: Wir empfehlen dringend, dass Sie ein starkes Passwort eigener Wahl erstellen (mindestens 8 Zeichen, einschließlich mindestens drei der folgenden Kategorien: Großbuchstaben, Kleinbuchstaben, Ziffern und Sonderzeichen), um die Sicherheit Ihres Produkts zu erhöhen. Wir empfehlen weiterhin, dass Sie Ihr Passwort regelmäßig monatlich oder wöchentlich zurücksetzen, insbesondere im Hochsicherheitssystem,

4. Verknüpfen Sie zugehörige Geräte und tippen Sie auf Weiter. Wenn sich Gerät und Innenstation im selben LAN befinden, wird das Gerät in der Liste angezeigt. Tippen Sie auf das Gerät oder geben Sie die

b. Tippen Sie auf zum Aufrufen der Seite mit den Netzwerkeinstellungen auf das Einstellungssymbol. c. Bearbeiten Sie die Netzwerkparameter der Türstation manuell oder aktivieren Sie DHCP zum

d. Optional: Aktivieren Sie "Sprache synchronisieren", um die Sprache der Türstation mit der Innenstation

1. Stemmen Sie eine Aussparung in die Wand. Die Größe der Aussparung muss 76 mm (Breite) x 76 mm (Länge) x 50 mm (Tiefe) betragen. 2. Stecken Sie den Kabelanschlussbox in die in die Wand gestemmte Aussparung. 3. Befestigen Sie die Wandmontageplatte mit 2 Schrauben an der Kabelanschlussbox.

ation an der Wand werden die Wandmontageplatte und die Anschlussbox

**DEUTSCH** 

7) Alarm-Anschlussklemme (8) Anschlussklemme

Die Abmessungen der Wandmontageplatte sind dargestellt.

4. Überprüfen Sie die Produktspezifikation für die Installation 5. Hier dient die Wandmontage mit Kabelanschlussbox als Beispiel. Wandmontage mit Kabelanschlussbox

Wandmontage ohne Kabelanschlussbox 1. Stecken Sie 2 Dübel in die Wand.

mit dem Stromversorgungswerten der Innenstation übereinstimm 3. Achten Sie darauf, dass die Geräte während der Montage ausgeschaltet sind.

2. Befestigen Sie die Wandmontageplatte mit 2 Schrauben an der Wand.

1. Schalten Sie das Gerät ein. Die Aktivierungsseite wird automatisch aufgerufen. 2. Erstellen Sie ein Passwort und bestätigen Sie es.

1. Wählen Sie Sprache und tippen Sie auf Weiter. 2. Stellen Sie die Netzwerkparameter ein und tippen Sie auf Weiter. - Bearbeiten Sie lokale IP, Subnetzmaske und Gateway-Parameter. - Aktivieren Sie DHCP. Das Gerät erhält automatisch Netzwerkparameter. 3. Konfigurieren Sie die Innenstation und tippen Sie auf Weiter. a. Wählen Sie den Typ der Innenstation. b. Bearbeiten Sie die Etage und Zimmernu

a. Tippen Sie zum Verknüpfen auf die Türstation in der Liste.

automatischen Abrufen der Netzwerkparameter.

e. Tippen Sie auf OK, um die Einstellungen zu speichern. 5. Tippen Sie zum Speichern der Einstellungen auf "Fertig stellen"

1 Aufbau

3 Installation

*Bevor Sie begin* 

enthalten sind.

benötigt.

2 Anschlüsse

4 Erste Schritte

1 Innenstation aktivieren

2 Schnelle Konfiguration

zu synchronisiere

um die Sicherheit Ihres Produkts zu erhöhen.

Seriennummer zum Verknüpfen ein.

**Referencias del diagrama**

- 1 Apariencia 1) Pantalla (2) Micrófono (3) Puerto de depuración  $\overline{4}$ ) interfaz de red (5) Altavoz 7) Terminal de alarma (8) Borne de alimentación 6) Ranura para tarjeta TF
- Nota: El puerto de depuración se utiliza únicamente para la depuración.

## 2 Cableado

Hay 20 clavijas en el terminal del panel trasero de la estación interior: 2 clavijas RS-485, 5 clavijas reservadas, 4 salidas de relé, 8 clavijas de entrada de alarma y 1 clavija de tierra.

### 3 Instalación

La placa de montaje en pared y la caja de empalmes son necesarias para instalar la estación interior en la pared. Las dimensiones de la caja de empalmes deben ser de 75 mm (ancho) × 75 mm (longitud) × 50 mm

### (profundidad). Se muestran las dimensiones de la placa de montaje en pared.

- *Antes de empezar:* 1. Asegúrese de que el dispositivo del paquete esté en buenas condiciones y que todas las piezas de
- montaje estén incluidas. 2. La estación interior admite alimentación de 12 VCC. Compruebe que su fuente de alimentación coincida
- con la estación interior. 3. Asegúrese de que el equipo relacionado esté apagado durante la instalación.
- 4. Compruebe las especificaciones de producto para el entorno de instalación.
- 5. Aquí se toma el montaje en pared con caja de empalmes como ejemplo. Montaje en pared con caja de empalmes
- 1. Cincele un orificio en la pared. El tamaño del orificio debe ser de 76 mm (ancho) × 76 mm (longitud) × 50 mm (profundidad).
- 2. Inserte la caja de empalmes en el orificio cincelado en la pared.
- 3. Fije la placa de montaje en pared a la caja de empalmes con 2 tornillos. 4. Enganche bien la estación interior a la placa de montaje en pared insertando los ganchos de la placa en
- las ranuras del panel trasero de la estación interior, momento en el que el cerrojo se cerrará automáticamente. Montaje en pared sin caja de empalmes

### 1. Inserte 2 tubos de expansión en la pared.

4 Primeros pasos

2 Configuración rápida

1. Elija Idioma y toque Siguiente. 2. Ajuste los parámetros de red y toque Siguiente.

3. Configure la estación interior y toque Siguiente. a. Elija el Tipo de estación interior. b. Edite el Piso y N.º de sala.

a. Toque la estación de puerta en la lista para vincularla. b. Toque el icono de ajustes para mostrar la página de Ajustes de red.

automáticamente los parámetros de red.

e. Toque sobre OK para guardar los ajustes. 5. Toque Terminar para guardar los ajustes.

oducto.

vincularlo.

Поставщик систем безопасности [TELECAMERA.RU](https://www.telecamera.ru/?from=pdf)

estación interior.

1 Active la estación interior

2. Cree una contraseña y confírmela. 3. Toque Aceptar para activar la estación interior.

- 2. Fije la placa de montaje a la pared con 2 tornillos.
- 3. Enganche bien la estación interior a la placa de montaje en pared insertando los ganchos de la placa en las ranuras del panel trasero de la estación interior, momento en el que el cerrojo se cerrará automáticamente.

Debe activar primero el dispositivo estableciendo una contraseña segura antes de usar el dispositivo. 1. Encienda el dispositivo. Accederá automáticamente a la página de activación.

Nota: Le recomendamos que elija una contraseña segura (con un mínimo de 8 caracteres, incluyendo al menos tres de las siguientes categorías: mayúsculas, minúsculas, números y caracteres especiales) para aumentar la seguridad de su producto. Le recomendamos restablecer su contraseña regularmente, sobre todo en el sistema de alta seguridad, restablecerla mensual o semanalmente puede proteger mejor su

4. Vincule los dispositivos relacionados y toque Siguiente. Si el dispositivo y la estación interior están en la misma LAN, el dispositivo aparecerá en la lista. Toque el dispositivo o introduzca el n.º de serie para

c. Edite manualmente los parámetros de red de la estación de puerta o habilite DHCP para obtener

d. Opcional: Habilite Sincronizar idioma para sincronizar el idioma de la estación de puerta con la

- Edite los parámetros de IP local, Máscara de subred y Puerta de enlace. - Si habilita DHCP, el dispositivo recibirá automáticamente los parámetros de red.

## **HiWatch hv HIKVISION**

#### **DS-D100IPF** ITALIANO **DS-D100IPF** ČEŠTINA **DS-D100IPF** POLSKI **DS-D100IPF** NEDERLANDS com Villa Door **ITALIANO**

### **Riferimento schemi**

## 1 Aspetto

1) Microfono (2 Telecamera 3 Indicatore (4) Pulsante (5) Area di lettura schede 8) Porta di debugging (9) MANOMISSIONE **10** Vite di arresto (11) Slot per scheda TF (12) Interfaccia di rete 7 Terminali 6 Altoparlante Nota: la porta di debugging serve solo per il debugging.

**Descrizione degli indicatori** Chiamata: arancione Comunicazione: bianco

### 2 Terminale e cablaggio

NC: Uscita relè serratura porta (NC) NA: Uscita relè serratura porta (NA) COM: Interfaccia comune AIN1: Per l'accesso del contatto della porta AIN3: Per l'accesso del pulsante d'uscita AIN2 e AIN4: Riservato 485-: Interfaccia RS-485 (riservata) 485+: Interfaccia RS-485 (riservata) Ingresso 12 V CC: Ingresso alimentatore Terra: Messa a terra

### 3 Accessori per l'installazione

1) Dima di foratura (2) Piastra di montaggio

Nota: Le dimensioni della piastra di montaggio sono 102,58 mm × 39,24 mm × 6,2 mm.

### 4 Installazione

Nota: La postazione del videocitofono per porta della villa supporta il montaggio su superficie. *Prima di cominciare:* ● Verificare che durante l'installazione tutte le apparecchiature correlate siano spente. ● Attrezzi da preparare per l'installazione Trapano (ø2.846) e gradiometro.

- Montaggio su superficie senza schermo protettivo 1. Fissare la dima di foratura alla parete. Praticare i fori per le viti in base alla dima di foratura. Rimuovere la dima dalla parete.
- 2. Fissare la piastra di montaggio alla parete utilizzando le 4 viti fornite in dotazione in base ai fori praticati. 3. Installare la postazione porta per villa sulla piastra di montaggio. Fissare il dispositivo sulla piastra di
- montaggio con la vite di arresto.

### 5 Configurazione tramite Web

1 Attivazione del dispositivo tramite Web Per potere utilizzare il dispositivo, occorre per prima cosa attivarlo impostando una password sicura. I parametri predefiniti della postazione porta sono i seguenti: ● Indirizzo IP predefinito: 192.0.0.65. ● Numero di porta predefinito: 80. ● Nome utente predefinito: admin. 1. Accendere il dispositivo e collegarlo al computer con il cavo di rete.

2. Inserire l'indirizzo IP nella barra degli indirizzi del browser web, quindi fare clic su Invio per accedere alla pagina di attivazione. Nota: Il computer e il dispositivo devono trovarsi nella stessa sottorete.

- 3. Creare una password e inserirla nel campo corrispondente. 4. Confermare la password.
- 5. Fare clic su OK per attivare il dispositivo.

5 Apertura della porta

standardizzata.

limite.

4 Emissione di schede

impostazioni corrispondenti.

- Nota: Quando il dispositivo non è attivato, le operazioni di base e la configurazione remota non possono essere eseguite.
- 2 Accesso al dispositivo tramite browser web 1. Inserire l'indirizzo IP del dispositivo di rete nella barra degli indirizzi del browser, quindi premere il tasto Invio per accedere alla pagina di accesso.

2. Inserire il nome utente e la password, quindi fare clic su Accedi.

3. Premere il tasto per chiamare la postazione interna.

2. Fare clic su Emetti scheda. Appoggiare la scheda sull'area di lettura schede.

Una volta emessa una scheda, è possibile aprire la porta tramite la scheda emessa.

3 Comunicazione con la postazione interna Nota: Configurare il numero di stanza della postazione interna collegata alla postazione porta della villa.<br>Consultare il manuale utente della postazione interna del videocitofono per i dettagli.<br>1. Fare clic su Impostazi

delle impostazioni. 2. Impostare i parametri.

- Modificare il numero di chiamata di ciascun tasto. Come impostazione predefinita, è possibile premere il tasto per chiamare la stanza 1.

- Controllare il Centro gestione chiamate per impostare il tasto di chiamata del centro. Nota: Se si seleziona il Centro gestione chiamate e imposta il numero di chiamata, la chiamata sul centro gestione dispone di privilegi superiori del numero di chiamata.

1. Fare clic su Impostazioni → Controllo accessi e Controllo ascensore per accedere alla pagina delle

3. Quando l'emissione è completata, sarà visualizzata una finestra sulla pagina delle impostazioni. ● Sono supportate solo schede Milfare e si raccomanda di utilizzare solo schede Milfare di forma non

● È possibile emettere fino a 10000 schede e gestirle con la postazione per porta serie V. Sarà udibile un messaggio (Non possono essere emesse altre schede) quando il numero di schede emesse supera il

4 Vydání karty 1. Klikněte na Nastavení → Řízení přístupu a ovládání výtahu a otevřete příslušnou stránku nastavení. 2. Klikněte na Vydat kartu. Vložte kartu do oblasti čtení karty.

- Zaškrtněte Centrum správy hovorů a nastavte centrum volání stisknutím tlačítka. Poznámka: Pokud zaškrtnete Centrum správy hovorů a nastavíte také č. volání, centrum správy volání

- 3. Po dokončení vydávání se otevře okno se stránkou nastavení. ● Podporována je pouze karta Mifare a doporučuje se karta Mifare nestandardního tvaru.
- Dveřní stanice řady V mohou vydat a spravovat až 10 000 karet. Pokud počet vydaných karet překročí horní limit, může zaznít hlasová výzva (Nelze vydat další karty.).
- 5 Odemknutí dveří

**DS-D100IPF** ntercom Villa Door Stat

1) Mikrofon (2

**Odkazy na schéma**

10 Stavěcí šroub

6 Reproduktor

2 Svorka a zapojení

NC: Reléový výstup zámku dveří (NC) NO: Reléový výstup zámku dveří (NO) COM: Konektor Common Interface AIN1: Pro přístup dveřního kontaktu AIN3: Pro přístup tlačítka odchodu AIN2 a AIN4: Vyhrazeno

3 Příslušenství pro instalaci

5 Konfigurace po internetu 1 Aktivace zařízení po internetu

Výchozí parametry dveřní stanice jsou tyto: ● Výchozí IP adresa: 192.0.0.65. ● Výchozí č. portu: 80 ● Výchozí uživatelské jméno: admin

2 Přístup k zařízení z webových prohlížečů

3. Vytvořte heslo a zadejte je do pole pro heslo.

5. Pro aktivaci zařízení klikněte na tlačítko OK.

1. Zapněte zařízení a pomocí síťového kabelu je připojte k počítači.

Poznámka: Počítač a zařízení by měly být připojeny do stejné podsítě.

2. Zadejte uživatelské jméno a heslo a klikněte na tlačítko Přihlásit.

najdete v návodu k použití vnitřní stanice s modulem pro video

3 Komunikace s vnitřní stanicí

bude mít vyšší oprávnění než č. volání. 3. Stisknutím tlačítka můžete volat vnitřní stanici.

1) Montážní šablona (2) Montážní deska

● Nástroje, které si musíte připravit na instalaci:

**Povrchová montáž bez ochranného štítu** 

Vrták (ø 2,846) a sklonomě

Sejměte šablonu ze stěny.

7 Svorky

Poznámka: Ladicí port se používá jen k ladění. **Popis indikátoru**

Kamera 3 Indikátor (4) Tlačítko (5) Oblast čtení karty

485-: Rozhraní RS-485 (vyhrazeno) 485+: Rozhraní RS-485 (vyhrazeno) VSTUP 12 V: Vstup napájení GND: Uzemnění

8 Ladicí port

11 12 Slot pro kartu TF Síťové rozhraní

Odemknout: zelená Volání: oranžová Komunikace: bílá

Poznámka: Rozměry montážní desky jsou 102,58 mm × 39,24 mm × 6,2 mm. Poznámka: Dveřní stanice videointerkomu Villa je určena k povrchové montáži. *Dříve než začnete:* ● Ujistěte se, že veškerá příslušná zařízení jsou během instalace vypnutá.

1. Připevněte montážní desku na stěnu. Vyvrtejte otvory podle montážní šablony.

2. Zajistěte montážní desku na stěně 4 dodanými šrouby v příslušných otvorech na šrouby. 3. Instalujte dveřní stanici Villa na montážní šablonu. Připevněte zařízení na montážní šablonu stavěcím

Před použitím zařízení je nejprve nutné provést jeho aktivaci nastavením silného hesla.

2. Do adresního řádku webového prohlížeče zadejte IP adresu a kliknutím na Enter otevřete aktivační

Poznámka: Pokud zařízení není aktivováno, nelze provádět základní operace ani vzdálenou konfiguraci

1. Do adresního řádku prohlížeče zadejte IP adresu zařízení a stiskněte klávesu Enter. Otevře se stránka

Poznámka: Nastavte číslo místnosti vnitřní stanice, která je připojena k dveřní stanici Villa. Podrobnosti

1. Klikněte na možnost Nastavení → Interkom → Volání stisknutím tlačítka. Otevře se stránka nastavení.

- Upravte č. volání pro každé tlačítko. Ve výchozím nastavení můžete stisknutím tlačítka volat

9 Detektor sabotáže

<mark>1</mark> Vzhled

4 Montáž

šroubem.

stránku.

zařízení.

4. Potvrďte heslo.

pro přihlášení.

2. Nastavte parametry.

místnost 1.

o vydání karet můžete dveře odemknout předložením vydané karty.

**ČEŠTINA DS-D100IPF** eo Intercom Villa Door Station

## **Opis diagramu**

### 1 Elementy urządzenia

Поставщик систем безопасности [TELECAMERA.RU](https://www.telecamera.ru/?from=pdf)

1 Mikrofon (2 Kamera 3 Wskaźnik (4) Przycisk (5) Czytnik kart 7) Zaciski (8) Złącze do debugowania (9) Zabezpieczenie antysabotażowe **10** Sruba ustalająca (11) Gniazdo karty TF (12) złącze sieciowe 6 Głośnik

### Uwaga: Złącze debugowania jest używane wyłącznie do debugowania.

**Opis wskaźników** Połączenie: pomarańczowy Komunikacja: biał

### 2 Zaciski i okablowanie

NC: wyjście przekaźnika zamka drzwi (rozwierne) 485-: złącze RS-485 (zarezerwowane) NO: wyjście przekaźnika zamka drzwi (zwierne) 485+: złącze RS-485 (zarezerwowane) COM: interfejs wspólny AIN1: dostęp do stykowego czujnika drzwiowego GND: masa AIN3: dostęp do przycisku wyjścia AIN2 i AIN4: zarezerwowane 12 VDC IN: wejście zasilacza

### 3 Akcesoria instalacyjne

1 Szablon montażowy (2) Płyta montażowa

### Uwaga: Płyta montażowa ma wymiary 102,58 mm × 39,24 mm × 6,2 mm.

4 Instalacja Uwaga: Panel wejściowy z wideodomofonem jest przystosowany do montażu natynkowego.

*Zanim rozpoczniesz:* ● Upewnij się, że podczas instalacji zasilanie powiązanego wyposażenia jest wyłączone. ● Przed instalacją przygotuj następujące narzędzia: wiertło (ø 2,846) i poziomica.

### Montaż natynkowy bez osłony

- 1. Przymocuj szablon montażowy do ściany. Wywierć otwory na wkręty zgodnie z szablonem montażowym. Usuń szablon ze ściany.
- 2. Przymocuj płytę montażową do ściany czterema dostarczonymi wkrętami, umieszczając je w odpowiednich otworach. 3. Przymocuj panel wejściowy willi do płyty montażowej. Przymocuj urządzenie do płyty montażowej
- śrubą ustalającą.

#### 5 Konfiguracja internetowa 1 Internetowa aktywacja urządzenia

- Przed użyciem urządzenia należy je aktywować, ustawiając silne hasło dla urządzenia. Domyślne parametry panelu wejściowego są następujące:
- Domyślny adres IP: 192.0.0.65.
- Domyślny numer portu: 80.
- Domyślna nazwa użytkownika: admin.
- 1. Włącz zasilanie urządzenia i połącz je z komputerem za pomocą przewodu sieciowego. 2. Wprowadź adres IP na pasku adresu przeglądarki internetowej, a następnie naciśnij klawisz Enter, aby wyświetlić stronę aktywacji.

#### Uwaga: komputer i urządzenie powinny należeć do tej samej podsieci. 3. Utwórz hasło i wprowadź je w odpowiednim polu.

- 4. Potwierdź hasło.
- 5. Kliknij przycisk OK, aby aktywować urządzenie. Uwaga: Jeżeli urządzenie nie zostanie aktywowane, wykonywanie podstawowych operacji i zdalne konfigurowanie urządzenia nie będzie możliwe.

## 2 Dostęp do urządzenia przy użyciu przeglądarki internetowej

1. Wprowadź adres IP urządzenia na pasku adresu przeglądarki i naciśnij klawisz Enter, aby wyświetli stronę logowania. 2. Wprowadź nazwę użytkownika i hasło, a następnie kliknij przycisk Zaloguj.

#### 3 Komunikacja z panelem wewnętrznym

Uwaga: Należy skonfigurować numer lokalu panelu wewnętrznego powiązanego z panelem wejściowym willi. Aby uzyskać więcej informacji, skorzystaj z Podręcznika użytkownika panelu wewnętrznego

# wideodomofonu. 1. Kliknij Ustawienia > Domofon i naciśnij przycisk połączenia, aby wyświetlić stronę ustawień.

2. Ustaw parametry. - Edytuj numer połączenia dla każdego przycisku. Domyślnie naciśnięcie przycisku spowoduje nawiązanie połączenia z pokojem 1. - Zaznacz pole wyboru Centrum zarządzania połączeniami, aby ustawić centrum połączeń dla

### przycisku.

- Uwaga: Po zaznaczeniu pola wyboru centrum zarządzania połączeniami i ustawieniu numeru połączenia centrum ma wyższy priorytet niż ten numer.
- 3. Naciśnij przycisk, aby ustanowić połączenie z panelem wewnętrznym.
- 4 Wystawienie karty
- 1. Kliknij Ustawienia > Kontrola dostępu i sterowanie windą, aby wyświetlić odpowiednią stronę ustawień. 2. Kliknij przycisk Wystaw kartę. Zbliż kartę do czytnika.
- 3. Po zakończeniu wystawiania na stronie ustawień zostaną wyświetlone okna podręczne.
- Obsługiwane są tylko karty Mifare. Zalecane są karty Mifare o niestandardowym kształcie. ● Panel wejściowy z serii V umożliwia wystawienie i zarządzanie aż 10 000 kart. Gdy liczba wystawionych kart przekroczy górną granicę, wyemitowany zostanie komunikat głosowy (nie można wystawić kolejnych kart).

### 5 Odblokowanie drzwi

Поставщик систем безопасности [TELECAMERA.RU](https://www.telecamera.ru/?from=pdf)

Po wystawieniu kart można odblokować drzwi przy użyciu tych kart.

#### **POLSKI DS-D100IPF** Video Intercom Villa Door

### **Schemaverwijzingen**

## <mark>1</mark> Uiterlijk

1) Microfoon (2) Camera 3 Pictogram (4) Toets (5) Kaartleesgedeelte 7) Aansluitingen (8) Poort voor debuggen (9) MANIPULATIE (11) Sleuf TF-kaart (12) Netwerkinterface 10 Stelschroef 6 Luidspreker

### Opmerking: Foutopsporingspoort wordt alleen gebruikt voor foutopsporing.

**Indicatorbeschrijving**<br>Ontgrendelen: Groen Bellen: Oranje Ontgrendelen: Groen Bellen: Oranje Communiceren: Wi

### 2 Aansluitingen en bedrading

- NC: Uitgang deurslotrelais (NC) NO: Uitgang deurslotrelais (NO) COM: Gemeenschappelijke interface AIN1: Voor toegang tot deurcontact AIN3: Voor toegang tot verlaatknop AIN2 & AIN4: Gereserveerd
- 485-: RS-485-interface (gereserveerd) 485+: RS-485-interface (gereserveerd) 12 V DC IN: Voedingsingang GND: Aarding

## 3 Installatie-accessoire

- 1 Montagemal **(2)** Montageplaat
- Opmerking: De afmetingen van de montageplaat zijn 102,58 mm × 39,24 mm × 6,2 mm.

## 4 Installatie

- .<br>Ing: De video-intercom van het deurstation van de villa ondersteunt oppervlaktebevestiging. *Voordat u begint:* ● Zorg ervoor dat alle bijbehorende apparatuur tijdens de installatie is uitgeschakeld.
- edschap dat u nodig hebt voor de installatie Boor (ø 2,846) en gradiënt.

#### Opbouwmontage zonder beschermend schild 1. Plak de montagesjabloon tegen de muur. Boor schroefgaten volgens de montagesjabloon.

- Verwijder de sjabloon van de muur. 2. Bevestig de montageplaat aan de muur met de 4 meegeleverde schroeven in overeenstemming met de
- schroefgaten. 3. Installeer het deurstation van de villa op de montageplaat. Bevestig het apparaat aan de montageplaat met behulp van de stelschroe

## 5 Configuratie via het web

● Standaard poortnr.: 80. ● Standaard gebruikersnaam: admin.

4. Bevestig het wachtwoord. 5. Klik op OK om het apparaat te activeren.

het apparaat niet worden uitgevoerd

openen.

### 1 Apparaat activeren via het web

U moet het apparaat eerst activeren door er een sterk wachtwoord voor in te stellen voordat u het apparaat kunt gebruiken.

1. Schakel het apparaat in en sluit het apparaat met een netwerkkabel aan op de computer. 2. Voer het IP-adres in de adresbalk van de webbrowser in en druk op Enter om de activeringspagina te

Opmerking: Als het apparaat niet is geactiveerd, kunnen de basisbediening en externe configuratie van

Opmerking: Configureer het kamernr. van het binnenstation dat is gekoppeld aan het deurstation van de villa. Raadpleeg Gebruikershandleiding van video-intercom binnenstation voor meer informatie. 1. Klik op Instellingen → Intercom → Druk op de bel om de instellingenpagina te openen.

- Bewerk oproepnr. voor elke knop. U kunt standaard op de toets drukken om kamer 1 op te roepen. - Vink Beheerderscentrum bellen aan om de knop voor het callcenter in te stellen. Opmerking: Als u Beheerderscentrum bellen aanvinkt en tevens het oproepnr. instelt, heeft het beheerderscentrum bellen een hogere prioriteit dan oproepnr.

1. Klik op Instellingen → Toegangscontrole en Liftcontrole om de bijbehorende instellingenpagina te

3. Wanneer de uitgifte is voltooid, verschijnen de vensters op de instellingenpagina. ● Alleen Mifare-kaarten worden ondersteund en een Mifare-kaart met niet-standaard vorm wordt

● Het deurstation van de serie V kan maximaal 10000 kaarten afgeven en beheren. U hoort een spraakmelding (Er kunnen geen passen meer worden uitgegeven.) wanneer het aantal uitgegeven

Na het uitgeven van passen kunt u de deur ontgrendelen door de uitgegeven pas te presenteren.

1. Voer in de adresbalk van de browser het IP-adres van het apparaat in en druk op Enter om de

Opmerking: de computer en het apparaat moeten tot hetzelfde subnet behoren. 3. Maak een wachtwoord aan en voer deze in het wachtwoordveld in.

Standaardparameters van het deurstation zijn als volgt: ● Standaard IP-adres: 192.0.0.65.

2 Toegang tot het apparaat via webbrowsers

inlogpagina te openen. 2. Voer de gebruikersnaam en het wachtwoord in en klik op Inloggen.

3 Communiceren met binnenstation

3. Druk op de knop om het binnenstation te bellen.

openen. 2. Klik op Pas uitgeven. Houd de pas bij de kaartlezer.

passen de bovengrens overschrijdt.

5 Deur ontgrendelen

4 Pas uitgeven

aanbevolen.

2. Stel de parameters in.

**ČEŠTINA**

### **DS-D100IMWF** Video Intercom Network Indoor Station

**Riferimento schemi**

## **ITALIANO**

### <mark>1</mark> Aspetto

1) Display (2) Microfono (3) Porta di debugging 4) Interfaccia di rete (5) Altoparlante (6) Slot per scheda TF 7) Terminale di allarme (8) Terminale di alimentazione

#### Nota: La porta di debugging è utilizzata unicamente per il debugging.

2 Cablaggio La morsettiera nel pannello posteriore della stazione interna comprende 20 pin: 2 pin RS-485, 5 pin riservati,<br>4 pin per le uscite dei relè, 8 pin di ingresso degli allarmi e 1 pin GND per la messa a terra.

### 3 Installazione

La piastra di montaggio a parete e la scatola di derivazione sono necessarie per l'installazione della stazione interna a parete.

- Le dimensioni della scatola di derivazione devono essere le seguenti: 75 mm (larghezza) × 75 mm (lunghezza) × 50 mm (profondità).
- Le dimensioni della piastra di montaggio a parete devono corrispondere a quelle indicate nella figura.<br>Prima di cominciare:
- *Prima di cominciare:* 1. Assicurarsi che il dispositivo e l'imballaggio siano in buone condizioni e che siano presenti tutte le parti
- necessarie per l'assemblaggio. 2. La stazione interna supporta un'alimentazione di 12 V CC. Assicurarsi che l'alimentazione presente
- nell'ambiente di installazione corrisponda a quella indicata sulla stazione interna. 3. Verificare che durante l'installazione tutte le apparecchiature correlate siano spente.
- 4. Controllare che le specifiche del prodotto siano compatibili con l'ambiente di installazione. 5. In questo caso, prendiamo come esempio il montaggio a parete con scatola di derivazione.

#### Montaggio a parete con scatola di derivazione

- 1. Realizzare un foro nella parete. Le dimensioni del foro devono essere le seguenti: 76 mm (larghezza) × 76 mm (lunghezza) × 50 mm (profondità).
- 2. Inserire la scatola di derivazione nel foro realizzato sulla parete.
- 3. Fissare la piastra di montaggio a parete alla scatola di derivazione utilizzando 2 viti.
- 4. Fissare saldamente la stazione interna sulla piastra di montaggio a parete, inserendo i ganci presenti sulla piastra nelle fessure corrispondenti sul pannello posteriore della stazione interna; una volta in posizione, la chiusura di sicurezza si bloccherà automaticamente.

### Montaggio a parete senza scatola di derivazione

- 1. Inserire 2 tasselli nella parete.
- 2. Fissare la piastra di montaggio sulla parete utilizzando 2 viti.
- 3. Fissare saldamente la stazione interna sulla piastra di montaggio a parete, inserendo i ganci presenti sulla piastra nelle fessure corrispondenti sul pannello posteriore della stazione interna; una volta in posizione, la chiusura di sicurezza si bloccherà automaticamente.

### 4 Operazioni preliminari

- **1** Stazione interna attiva
- Per potere utilizzare il dispositivo, occorre per prima cosa attivarlo impostando una password sicura. 1. Accendere il dispositivo. La pagina di attivazione si aprirà automaticamente.
- 2. Creare una password e confermarla. 3. Toccare OK per attivare la stazione interna.

Nota: Si consiglia vivamente di creare una password complessa (utilizzando almeno 8 caratteri, con almeno tre delle seguenti categorie: lettere maiuscole, lettere minuscole, numeri e caratteri speciali) per rafforzare la protezione del prodotto. Si consiglia di modificare con regolarità la password, soprattutto nei sistemi ad alta sicurezza: la modifica mensile o settimanale è in grado di proteggere meglio il prodotto.

#### 2 Configurazione rapida

- 1. Scegliere una lingua e toccare Avanti.
- 2. Impostare i parametri di rete e toccare Avanti.
- Modificare l'IP locale, la maschera di sottorete e i parametri del gateway. Abilitando il DHCP, il dispositivo imposterà automaticamente i parametri di rete. 3. Configurare la stazione interna e toccare Avanti.
- a. Selezionare il tipo di stazione interna.
- b. Modificare il numero del piano e della stanza.
- 4. Collegare i relativi dispositivi e toccare Avanti. Se il dispositivo e la stazione interna sono collegati alla stessa rete LAN, il dispositivo verrà visualizzato nell'elenco dei dispositivi. Toccare il dispositivo
- corrispondente o immettere il numero di serie per collegare il dispositivo. a. Toccare il videocitofono corrispondente nell'elenco per collegarlo.
- b. Toccare l'icona delle impostazioni per visualizzare la pagina delle impostazioni di rete. c. Modificare manualmente i parametri di rete del videocitofono, oppure abilitare il DHCP per impostare
- automaticamente i parametri di rete. d. Opzionale: Abilitare la funzione di sincronizzazione della lingua per sincronizzare la lingua del
- videocitofono con quella della stazione interna. e. Toccare OK per salvare le impostazion
- 5. Toccare Termina per salvare le impostazion

#### <mark>1</mark> Vzhled 1) Obrazovka displeje (2) Mikrofon (3) Ladicí port 4 Síťové rozhraní (5) Reproduktor 7 Svorka alarmu  $\left(6\right)$  Slot pro kartu TF 8) Napájecí terminál Poznámka: Ladicí port se používá pouze k ladění.

**DS-D100IMWF** Video Intercom Network Indoor Station

**Odkazy na schéma**

2 Zapojení n<br>ici na zadním panelu vnitřní stanice se nachází 20 pinů: 2 piny RS-485, 5 vyhrazených pinů, 4 reléové výstupy, 8 pinů vstupu alarmu a 1 pin GND.

3 Montáž vnitřní stanice na zeď je vyžadována nástěnná montážní deska a rozvodná skříňka. Rozvodná skříňka musí mít rozměry 75 mm (šířka) × 75 mm (délka) × 50 mm (hloubka).

#### Rozměry nástěnné montážní desky jsou znázorněny na obrázku.

- *Dříve než začnete:* 1. Ujistěte se, zda je zařízení v balení v dobrém stavu a zda jsou přítomny všechny dodávané součásti. 2. Vnitřní stanice podporuje napájecí napětí 12 V stejnosm. Ujistěte se, zda se napětí používaného zdroje
- shoduje s napájecím napětím vnitřní stanice.
- 3. Během instalace se ujistěte, že všechna související zařízení jsou vypnutá. 4. Zkontrolujte technické údaje výrobku podle instalačního prostředí.
- 5. Zde je jako příklad uvedena nástěnná montáž s rozvodnou skříňkou.

#### Nástěnná montáž s rozvodnou skříňkou

- 1. Vysekejte otvor do zdi. Otvor musí mít rozměry 76 mm (šířka) × 76 mm (délka) × 50 mm (hloubka). 2. Do vysekaného otvoru ve zdi vložte rozvodnou skříňku.
- 3. K rozvodné skříňce připevněte nástěnnou montážní desku pomocí 2 šroubů.
- 4. Vnitřní stanici pevně spojte s nástěnnou montážní deskou: zasuňte háky v desce do otvorů na zadním panelu vnitřní stanice. Přitom dojde k automatické aretaci západky.
- Nástěnná montáž bez rozvodné skříňky
- 
- 1. Vložte do stěny 2 hmoždinky. 2. Pomocí 2 šroubů připevněte montážní desku ke stěně. 3. Vnitřní stanici pevně spojte s nástěnnou montážní deskou: zasuňte háky v desce do otvorů na zadním panelu vnitřní stanice. Přitom dojde k automatické aretaci západky.
- 4 Začínáme
- 1 Aktivujte vnitřní stanici
- Před použitím zařízení je nejprve nutné provést jeho aktivaci nastavením silného hesla. 1. Zapněte zařízení. Automaticky se zobrazí aktivační stránka. 2. Vytvořte heslo a potvrďte je.
- 
- 3. Aktivujte vnitřní stanici klepnutím na tlačítko OK.<br>Poznámka: Důrazně doporučujeme zvýšit zabezpečení výrobku silným heslem dle vlastní volby (s použitím<br>nejméně 8 znaků a s využitím nejméně tří z následujících kategori speciální znaky). Doporučujeme také, abyste heslo pravidelně měnili, zvláště v systémech s vysokým

#### 2 Rychlá konfigurace zabezpečením. Změna hesla jednou za měsíc nebo za týden lépe ochrání váš výrobek

- 1. Vyberte požadovaný jazyk a klepněte na tlačítko Další. 2. Nastavte parametry sítě a klepněte na tlačítko Další.
	- Upravte parametry Místní IP adresa, Maska podsítě a Brána.
- Povolte protokol DHCP zařízení obdrží parametry sítě automaticky. 3. Proveďte konfigurace vnitřní stanice a klepněte na tlačítko Další.
- a. Vyberte typ vnitřní stanice. b. Upravte číslo podlaží a místnosti.
- 4. Propojte související zařízení a klepněte na tlačítko Další. Pokud se toto zařízení a vnitřní stanice nacházejí ve stejné síti LAN, zařízení se zobrazí v seznamu. Klepnutím na zařízení nebo zadáním jeho sériového čísla
- je propojíte. a. Propojte dveřní stanici klepnutím na její název v seznamu.
- b. Klepnutím na ikonu nastavení automaticky otevřete stránku Nastavení sítě.
- c. Upravte parametry sítě dveřní stanice manuálně nebo povolte protokol DHCP, čímž budou parametry sítě získány automaticky. d. Volitelné: Aktivací funkce Synchronizovat jazyk synchronizujete jazyk dveřní stanice s vnitřní stanicí.
- e. Uložte nastavení klepnutím na tlačítko OK. 5. Uložte nastavení klepnutím na tlačítko Dokončit.

## **DS-D100IMWF** Video Intercom Network Indoor Station

**POLSKI**

**DS-D100IMWF** Video Intercom Network Indoor Station

**Schemaverwijzingen**

1) Beeldscherm (2) Microfoon (3) Poort voor debuggen 4) Netwerkinterface (5) Luidspreker (6) Sleuf TF-kaart

Opmerking: De poort foutopsporing wordt alleen gebruikt voor foutopsporing.

5 gereserveerde pennen, 4 relaisuitgangen, 8 alarmingangspennen en 1 aardpen.

Er zijn 20 pennen op de aansluiting aan het achterste paneel op het station binnen: 2 RS-485 pennen,

De afmeting van de verbindingsdoos dient 75 mm (breedte) × 75 mm (lengte) × 50 mm (diepte) te zijn.

1. Zorg ervoor dat het apparaat in het pakket zich in goede toestand bevindt en alle montage-onderdelen

3. Breng de wandbevestigingsplaat aan op de verbindingsdoos met 2 schroeven. 4. Haak het binnenstation stevig aan de wandbevestigingsplaat door de plaathaken in de aansluitingen op het achterpaneel van het binnenstation te steken, waarbij de vergrendeling automatisch in het slot klikt.

2. Bevestig de wandmontageplaat met 2 schroeven aan de wand. 3. Haak het binnenstation stevig aan de wandbevestigingsplaat door de plaathaken in de aansluitingen op het achterpaneel van het binnenstation te steken, waarbij de vergrendeling automatisch in het slot klikt.

U moet het apparaat eerst activeren door er een sterk wachtwoord voor in te stellen voordat u het apparaat

Opmerking: We bevelen ten sterkste aan om een sterk wachtwoord van uw eigen keuze aan te maken (met minimaal 8 tekens, inclusief ten minste drie soorten van de volgende categorieën: hoofdletters, kleine letters, cijfers en speciale tekens) om de beveiliging van het product te verhogen. En we bevelen aan om uw wachtwoord regelmatig opnieuw in te stellen; het maandelijks of wekelijks opnieuw instellen van het wachtwoord kan het product beter beveiligen, in het bijzonder bij systemen met een hoog

4. Sluit gerelateerde apparaten aan en tik op Volgende. Als het apparaat en het binnenstation in dezelfde LAN zijn, wordt het apparaat weergegeven in de lijst. Tik op het apparaat of voer het serienummer in om

d. Optioneel: Zet Taal synchroniseren aan om de taal van het deurstation met binnenstation in te stellen.

b. Tik op het pictogram instellingen om de pagina Netwerkinstellingen te tonen. c. Bewerk de netwerkparameters van het deurstation handmatig of schakel DHCP aan om de

2. De stroomvoorziening die het binnenstation ondersteunt is 12 VDC. Zorg ervoor dat uw stroomvoorziening dezelfde is als die van uw binnenstation. 3. Zorg ervoor dat alle gerelateerde apparatuur tijdens de installatie is uitgeschakeld. 4. Controleer de productspecificatie voor de installatie-omgeving.

1. Beitel een gat in de muur. De grootte van het gat moet 76 mm (breedte) × 76 mm (lengte) ×

ingsplaat en de verbindingsdoos zijn vereist om het binnenstation aan de muur te

**NEDERLANDS**

7) Alarmaansluiting (8) Aansluiting voeding

De afmeting van de wandbevestigingsplaats staat afgebeeld.

5. Dit neemt wandmontage met kabeldoos als voorbeeld. Wandbevestiging met verbindingsdoos

Wandmontage zonder kabeldoos 1. Steek 2 verlengbuizen in de wand.

2. Maak een wachtwoord aan en bevestig dit. 3. Tik op OK om het binnenstation te activeren.

1. Kies Taal en tik op Volgende. 2. Stel netwerkparameters in en tik op Volgende.

3. Configureer het binnenstation en tik op Volgende.

a. Tik op het deurstation in de lijst om te linken.

e. Tik op OK om de instellingen op te slaan. 5. Tik op Voltooien om de instellingen op te slaan.

netwerkparameters automatisch te verkrijgen.

50 mm (diepte) zijn. 2. Steek de verbindingsdoos in het uit de muur gebeitelde gat.

1. Zet het apparaat aan. Het gaat automatisch naar de activeringspagina.

- Bewerk plaatselijk IP, subnetmasker en gateway-parameters. - Schakel DHCP aan; het apparaat krijgt automatisch netwerkparameters.

<mark>1</mark> Uiterlijk

3 Installatie

De wandbeves<br>installeren.

*Voordat u begint:*

zijn meegeleverd.

2 Bekabeling

4 Aan de slag

kunt gebruiken.

2 Snelle configuratie

a. Kies type Binnenstation. b. Bewerk verdieping en kamernumme

eveiligingsnivea

te linken.

1 Activeer binnenstation

# **Opis diagramu**

1 Elementy urządzenia 1) Ekran wyświetlacza (2) Mikrofon (3) Złącze do debugowania 4) złącze sieciowe (5) Głośnik (6) Gniazdo karty TF

7) Terminal alarmowy (8) Złącze zasilania

### Uwaga: Złącze do debugowania jest używane tylko do debugowania.

## 2 Połączenia

W złączu na tylnej ścianie panelu wewnętrznego uwzględniono 20 końcówek: 2 końcówki RS-485, 5 końcówek zarezerwowanych, 4 końcówki wyjść przekaźnikowych, 8 końcówek wejść alarmowych i 1 końcówka masy (GND).

### 3 Instalacja

Do montażu panelu wewnętrznego na ścianie wymagana jest płyta montażowa i puszka przyłączowa. Wymiary puszki przyłączowej powinny wynosić 75 mm (szerokość) × 75 mm (długość) × 50 mm (głębokość). Przedstawiono wymiary płyty do montażu ściennego.

- *Zanim rozpoczniesz:* 1. Upewnij się, że urządzenie w pakiecie nie jest uszkodzone i dostarczono wszystkie części montażowe. 2. Napięcie zasilania panelu wewnętrznego wynosi 12 V DC. Upewnij się, że zasilanie jest zgodne z
- parametrami znamionowymi panelu wewnętrznego. 3. Podczas montażu wszystkie powiązane urządzenia powinny być odłączone od zasilania.
- 4. Sprawdź specyfikację produktu dla środowiska instalacji. 5. Na przykładzie przedstawiono montaż ścienny z puszką przyłączową.

### Montaż ścienny z puszką przyłączową

- 1. Wykonaj wnękę w ścianie. Wymiary wnęki powinny wynosić 76 mm (szerokość) × 76 mm (długość) × 50 mm (głębokość).
- 2. Umieść puszkę przyłączową we wnęce wykonanej w ścianie. 3. Przymocuj płytę do montażu ściennego do puszki przyłączowej dwiema śrubami.
- 4. Zawieś panel wewnętrzny na płycie do montażu ściennego, wsuwając zaczepy płyty w szczeliny na tylnej ścianie panelu wewnętrznego (zatrzask zostanie automatycznie zablokowany).

#### Montaż ścienny bez puszki przyłączowej

- 1. Umieść w ścianie 2 kołki rozporowe. 2. Przymocuj płytę do montażu ściennego do ściany dwiema śrubami.
- 3. Zawieś panel wewnętrzny na płycie do montażu ściennego, wsuwając zaczepy płyty w szczeliny na tylnej ścianie panelu wewnętrznego (zatrzask zostanie automatycznie zablokowany).

## 4 Wprowadzenie

- 1 Aktywuj panel wewnętrzny Przed użyciem urządzenia należy je aktywować, ustawiając silne hasło dla urządzenia. 1. Włącz zasilanie urządzenia. Automatycznie zostanie wyświetlona strona aktywacji.
- 2. Utwórz hasło i potwierdź je.

- Włącz funkcję DHCP. Urządzenie automatycznie pobierze parametry sieciowe.

3. Naciśnij przycisk OK, aby aktywować panel wewnętrzny.

- Edytuj parametry Lokalny adres IP, Maska podsieci i Brama.

3. Skonfiguruj panel wewnętrzny i naciśnij przycisk Dalej. a. Wybierz typ panelu wewnętrznego. b. Edytuj Piętro i Nr pokoju.

a. Naciśnij panel wejściowy na liście, aby powiązać. b. Naciśnij ikonę ustawień, aby wyświetlić stronę ustawień sieciowych.

#### Uwaga: Zalecane jest utworzenie własnego silnego hasła (co najmniej osiem znaków należących do co najmniej trzech z następujących kategorii: wielkie litery, małe litery, cyfry i znaki specjalne) w celu zapewnienia lepszej ochrony urządzenia. Zalecane jest również regularne resetowanie hasła. Zwłaszcza w systemie z restrykcyjnymi zabezpieczeniami resetowanie hasła co miesiąc lub co tydzień zapewnia lepszą hronę urządzenia

4. Powiąż powiązane urządzenia i naciśnij przycisk Dalej. Jeżeli urządzenie i panel wewnętrzny znajdują się w tej samej sieci LAN, urządzenie zostanie wyświetlone na liście. Naciśnij urządzenie lub wprowadź numer

c. Edytuj ręcznie parametry sieciowe panelu wejściowego lub włącz funkcję DHCP, aby automatycznie

d. Opcjonalne: Włącz opcję Synchronizowanie języka, aby zsynchronizować język panelu wejściowego z

#### 2 Szybka konfiguracja

seryjny, aby powiązać.

pobrać parametry sieciowe.

panelem wewnętrznym. e. Naciśnij przycisk OK, aby zapisać ustawienia. 5. Naciśnij przycisk Zakończ, aby zapisać ustawienia.

Поставщик систем безопасности [TELECAMERA.RU](https://www.telecamera.ru/?from=pdf)

1. Wybierz Język i naciśnij przycisk Dalej. 2. Ustaw parametry sieciowe i naciśnij przycisk Dalej.

# **Com Villa Door St**

**Grafički prikazi**

### <mark>1</mark> Izgled

1) Mikrofon (2 3) Indikator (4) Gumb (5) Područje čitanja kartice 8) Port za ispravljanje grešaka (9) NEOVLASTENA IZMJENA 11 12 Utor za TF karticu Mrežno sučelje 7 Terminali 10 Vijak 6 Zvučnik 2) Kamera

**HRVATSKI**

**HiWatch by HIKVISION** 

#### Napomena: Port za ispravljanje pogrešaka koristi se isključivo za ispravljanje pogrešaka. **Opis indikatora**

Otključavanje: zeleno Poziv: narančasto Komuniciranje: bijelo

### 2 Terminal i električne instalacije

NC: Izlaz releja za bravu (NC) NO: Izlaz releja za bravu (NO) COM: Zajedničko sučelje AIN1: Za pristup kontaktu za vrata AIN3: Za pristup gumbu za izlaz AIN2 i AIN4: Rezervirano 485-: Sučelje RS-485 (rezervirano) 485+: Sučelje RS-485 (rezervirano) 12 VDC IN: Ulaz napajanja GND: Uzemljenje

### 3 Dodaci za postavljanje

1) Montažni predložak (2) Pričvrsna ploča

Napomena: Dimenzije montažne ploče su 102,58 mm × 39,24 mm × 6,2 mm.

### 4 Postavljanje

na<br>Interfonalis s video interfonom podržava montiranje na površin *Prije početka:* ● Provjerite je li sva pripadajuća oprema isključena tijekom postavljanja. ● Alati koje trebate pripremiti za postavljanje:

- Bušilica (ø 2,846) i libela. **Montaža na površini bez štitnika**
- 1. Stavite montažni predložak na zid. Izbušite rupe za vijke prema montažnom predlošku. Uklonite predložak sa zida. 2. Osigurajte pričvrsnu ploču na zidu tako da postavite četiri isporučena vijka u izbušene rupe.
- 3. Ugradite stanicu za vrata vile na pričvrsnu ploču. Osigurajte uređaj na pričvrsnoj ploči pomoću isporučenih vijaka.

### 5 Konfiguracija preko mreže

1 Aktivacija uređaja preko mreže Prvo je potrebno aktivirati uređaj postavljanjem jake lozinke prije nego što ga budete mogli koristiti. Zadani parametri stanice za vrata su sljedeći: ● Zadana IP adresa: 192.0.0.65.

- Zadani broj porta: 80.
- Zadano korisničko ime: admin.
- 1. Uključite uređaj i povežite ga s računalom pomoću mrežnog kabela. 2. Unesite IP adresu u adresnu traku web preglednika i kliknite Unesi da biste došli na stranicu za

aktivaciju. Napomena: računalo i uređaj trebali bi pripadati istoj podmreži.

3. Stvorite i unesite lozinku u polje s lozinkom. 4. Potvrdite lozinku.

5. Kliknite OK da biste aktivirali uređaj.

Napomena: Kada uređaj nije aktiviran, nije moguće izvoditi osnovne radnje i daljinsku konfiguraciju uređaja.

#### 2 Pristup uređaju putem web-preglednika

1. U traku za adresu u pregledniku unesite IP adresu uređaja i pritisnite tipku Unesi da biste došli na stranicu za prijavu. 2. Unesite korisničko ime i lozinku pa kliknite na Prijava.

3 Komunikacija s unutarnjom stanicom

- Napomena: Konfigurirajte br. sobe unutarnje stanice koja je povezana sa stanicom na vratima vile. Pogledajte Korisnički priručnik za video interfon unutarnje stanice za više pojedinosti. 1. Kliknite na Postavke → Interfon → pritisnite gumb Pozovi da biste došli do stranice s postavkama.
- 2. Odredite parametre. - Uredite br. poziva za svaki gumb. Prema zadanim postavkama možete pritisnuti gumb da biste nazvali sobu 1.

- Označite Centar za upravljanje pozivima da biste postavili gumb za pozivanje centra. Napomena: Ako označite Centar za upravljanje pozivima, a također postavite i br. za pozivanje, Centar za upravljanje pozivima ima veći prioritet od br. za pozivanje.

3. Pritisnite gumb da biste nazvali unutarnju stanicu.

#### 4 Izdavanje kartice

1. Kliknite Postavke → Kontrola pristupa i upravljanje dizalom da biste došli do odgovarajuće stranice za postavljanje. 2. Kliknite Izdaj karticu. Predočite karticu na područje za očitavanje kartice.

- 3. Kada se izdavanje dovrši, pojavit će se prozor na stranici s postavkama.
- Podržane su samo kartice Mifare, a preporučuje se kartica Mifare koja nije standardnog oblika. Stanica za vrata serije V može izdati do 10 000 kartica i njima upravljati. Začut će se glasovna poruka
- 5 Otključavanje vrata (Nije moguće izdati još kartica.) kada broj izdanih kartice premaši gornje ograničenje.

Nakon izdavanja kartice, moguće je otključati vrata tako da predočite tu karticu.

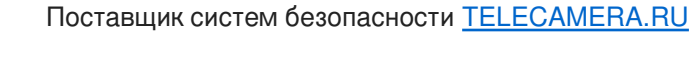

#### **DS-D100IPF** ercom Villa Door Sta <mark>1</mark> Izgled 3 Dodatni pribor za postavljanje 4 Montaža 2 Klema i provodnici 1) Mikrofon (2) 1) Šablon za postavljanje (2) Noseća pločica 3) Indikator (4) Dugme (5) Prostor za očitavanje kartice 8) Port za otkrivanje grešaka (9) TAMPER 11 Otvor za TF karticu 7 Kleme 10 Zavrtanj 1) Mikrofon<br>6 Zvučnik 5 Konfigurisanje putem interneta 1 Aktiviranje uređaja putem interneta 2 Pristupanje uređaju putem veb-pregledača 3 Komunikacija sa unutrašnjom stanicom (2) Kamera Napomena: Port za otkrivanje grešaka koristi se samo za otkrivanje grešaka. **Opis indikatora** Otključaj: Zelena Poziv: Narandžasta Komunikacija: Bela NC: Izlaz za relej brave vrata (NC) NO: Izlaz za relej brave vrata (NO) COM: Zajednički interfejs AIN1: Za pristup kontaktu za vrata AIN3: Za pristup tasteru Izlaz AIN2 i AIN4: Rezervisano 485-: Interfejs RS-485 (rezervisano) 485+: Interfejs RS-485 (rezervisano) 12 VDC IN: Ulaz napajanja GND: Uzemljenje Napomena: Dimenzije noseće pločice su 102,58 mm × 39.24 mm × 6,2 mm. na: Stanica vrata video-interfona za vile podržava postavljanje na površinu. *Pre nego što počnete:* ● Vodite računa da sva relevantna oprema bude isključena prilikom postavljanja. ● Alat koji je potrebno da pripremite: Burgija (ø 2,846) i uglomer. **Površinsko postavljanje bez štitnika** 1. Zalepite šablon za postavljanje na zid. Izbušite rupe za zavrtnje u skladu sa šablonom za postavljanje. Skinite šablon sa zida. 2. Pričvrstite noseću pločicu za zid pomoću dobijena 4 zavrtnja u skladu sa rupama za zavrtnje. 3. Postavite stanicu vrata vile na noseću pločicu. Pričvrstite uređaj za noseću pločicu pomoću zavrtnja. Pre aktiviranja uređaja morate da konfigurišete jaku lozinku da biste uopšte mogli da ga koristite. Podrazumevani parametri stanice vrati ● Podrazumevana IP adresa: 192.0.0.65. ● Podrazumevani br. porta: 80. ● Podrazumevano korisničko ime: admin. 1. Uključite uređaj, pa ga povežite sa računarom preko mrežnog kabla. 2. Unesite IP adresu u traku za adresu u veb-pregledaču, pa pritisnite Enter da biste otvorili stranicu za aktiviranje. Napomena: Računar i uređaj moraju pripadati istoj podmreži. 3. Izaberite lozinku i unesite je u polje za lozinku. 4. Potvrdite lozinku. 5. Kliknite na OK da aktivirate uređaj. mena: Kad uređaj nije aktiviran, njegov osnovni rad i daljinsko konfigurisanje nisu dostupn 1. U traku za adresu u veb-pregledaču unesite IP adresu uređaja, pa pritisnite taster Enter da biste ušli na stranicu za prijavljivanje. 2. Unesite korisničko ime i lozinku i kliknite na Prijava. Napomena: Konfigurišite br. sobe unutrašnje stanice povezane sa stanicom vrata vile. Detalje potražite u<br>korisničkom priručniku za unutrašnju stanicu video-interfona.<br>1. Kliknite na Postavke → Interfon → pritisnite dugme podešavanja. 2. Podesite parametre. - Izmenite br. poziva za svako dugme. Prema podrazumevanim postavkama, možete pritisnuti dugme da biste pozvali sobu 1. - Pitajte centar za pozive kako da podesite dugme za pozivanje centra. Napomena: Ako pitate centar za pozive, pa podesite i br. poziva, centar za pozive će imati veće dozvole od broja poziva. **Reference dijagrama SRPSKI** <sup>12</sup> Mrežni interfejs **DS-D100IPF** ROMÂNĂ<br>Video International HRVATSKI DS-D100IPF SRPSKI DS-D100IPF ANGOL DS-D100IPF ROMÂNĂ

### 3. Pritisnite dugme da biste pozvali unutrašnju stanicu.

- 4 Izdavanje kartice 1. Kliknite na Podešavanja → Kontrola pristupa i kontrola lifta da biste ušli na odgovarajuću stranicu
- podešavanja. 2. Kliknite na Izdavanje kartice. Prinesite karticu prostoru za očitavanje kartice.
- 3. Po završetku izdavanja, na stranici podešavanja će se pojaviti prozori. Podržana je samo Mifare kartica, a preporučuje se Mifare kartica nestandardnog oblika.
- 
- Stanica vrata serije V može izdati do 10000 kartica i upravljati njima. Kada broj izdatih kartica premaši ograničenje, začuće se glasovno obaveštenje (Ne može se izdati još kartica.).

5 Otključavanje vrata

zdavanja kartica, vrata možete da otključavate prinošenjem izdate kartice

**DS-D100IPF** o Intercom Villa Door Sta **Ábra jelölései**

### 1 Kinézet

1 Mikrofon (2 Kamera 3 Jelző (4 7) Csatlakozók (8) Hibakereső port (9) SZABOTAZSKAPCSOLÓ <mark>(11</mark>) TF- (SD-) kártyanyílás (12) Hálózati csatlakozó 5 Kártyaolvasó terület Gomb 10 Állítócsavar 6 Hangszóró Megjegyzés: A hibakereső port csak hibakeresésre használható.

#### **Jelzés leírása** Nyitás: Zöld Hívás: Narancssárga Kommunikáció: Fehér

2 Csatlakozó és vezetékek

NC: Ajtózár relékimenet (NC) ZO: Ajtózár relékimenet (ZO) COM: Közös csatlakozó AIN1: Az ajtóérintkező eléréséhez AIN3: A kilépés gomb eléréséhez AIN2 és AIN4: Fenntartott 485-: RS-485 csatlakozó (fenntartva) 485+: RS-485 csatlakozó (fenntartva) 12 VDC IN: Tápegységbemenet GND: Földelés

### 3 Szerelési eszköz

 $\bigcap$  Szerelősablon **(2)** Tartólemez

Megjegyzés: A tartólemez mérete: 102,58 mm × 39,24 mm × 6,2 mm.

### 4 Telepítés

Megjegyzés: A videó-kaputelefon kapuállomása felületre szerelhető. *Mielőtt belekezd:*<br>● Bizonyosodjon meg arról, hogy minden kapcsolódó eszközt áramtalanított a felszerelés ideje alatt. ● Szerszámok, amelyekre a telepítés során szüksége lesz: Fúrógép (ø2,846) és vízmérték.

- Felületre szerelés védőlemez nélkül 1. Helyezze a szerelősablont a falra. Fúrjon furatokat a szerelősablon alapján. Vegye el a lemezt a falról. 2. Rögzítse a csavarfuratok alapján a tartólemezt a falra a 4 mellékelt csavarral.
- 3. Szerelje fel a kapuállomást a tartólemezre. Rögzítse az állítócsavarral a tartólemezhez a készüléket.

## 5 Weben keresztüli konfiguráció

- 1 A készülék weben keresztüli aktiválása Az eszköz használata előtt egy erős jelszó beállításával aktiválnia kell az eszközt. A kapuállomás alapértelmezett paraméterei a következők: ● Alapértelmezett IP-cím: 192.0.0.65.
- 
- Alapértelmezett portszám: 80. Alapértelmezett felhasználónév: admin.
- 1. Kapcsolja be a készüléket, majd egy hálózati kábelen keresztül csatlakoztassa egy számítógéphez. 2. Adja meg IP-címét a webböngésző címsorában, majd kattintson a Belépés gombra az aktiváló oldalra
- való belépéshez. Megjegyzés: a számítógépnek és az eszköznek azonos alhálózaton kell lenniük.
- 3. Hozzon létre és adjon meg egy jelszót a jelszó mezőben.
- 
- 4. Erősítse meg a jelszót. 5. Kattintson az OK gombra a készülék aktiválásához. Megjegyzés: Ha a készülék nincs aktiválva, annak alapvető kezelése és távkonfigurálása nem hajtható

- 2 végre. Böngészőn keresztüli hozzáférés a készülékhez 1. A böngésző címsorában adja meg készüléke IP-címét, majd nyomja meg a Belépés gombot a bejelentkezési oldalra való belépéshez.
- 3 Kommunikáció a beltéri egységgel 2. Adja meg felhasználónevét és jelszavát, majd kattintson a Bejelentkezés gombra.
- Megjegyzés: Állítsa be a kapuállomással kapcsolatban álló beltéri egység szobaszámát. Tekintse meg a videó-kaputelefon beltéri egységének használati utasításait a részletekért.
- 1. Kattintson a Beállítások → Videó-kaputelefon → Nyomógomb a híváshoz lehetőségre a beállítások megnyitásához. 2. Állítsa be a paramétereket.

### - Szerkessze a gombokhoz tartozó hívószámokat. Alapértelmezett esetben a gomb megnyomása

az 1. helyiséget hívja. - Jelölje be a Híváskezelő központot a hívásközponti gomb beállításához. Megjegyzés: Amennyiben bejelölte a Híváskezelő központot, és a hívószámokat is beállította, a

#### Híváskezelő központ elsőbbséget élvez a hívószámokkal szemben. 3. Nyomjon meg egy gombot a beltéri egység hívásához.

## 4 Kártya kiadása

- 1. Nyomja meg a Beállítások → Belépésvezérlés és Felvonóvezérlés lehetőséget a megfelelő beállítások megnyitásához.
- 2. Kattintson a Kártya kiadása gombra. Helyezze a kártyát a kártyaolvasó területre.
- 3. A kiadás befejeztével ablakok fognak felugrani a beállítások oldalon.
- Csak a Mifare kártyák támogatottak, illetve a nem szabványos alakú Mifare kártyák használata javasolt. A V sorozatú kapuállomások legfeljebb 10 000 kártyát képesek kiadni és kezelni. Hangjelzés (Nem adható ki több kártya-) hallható, amikor a kiadható kártyamennyiség elérte a maximumot.

#### 5 Ajtó nyitása

Поставщик систем безопасности [TELECAMERA.RU](https://www.telecamera.ru/?from=pdf)

A kártyák kiadása után a kiadott kártya bemutatásával kinyithatja az ajtót.

#### **ANGOL DS-D100IPF** ntercom Villa Door !

# **Referinţe diagramă**

#### 1 Aspect 1) Microfon (2) Cameră 3 Indicator (4) Buton (5) Zonă citire card 8) Port de corectare a erorilor (9) FURT (10) Şurub de fixare (11) Slot Card TF 7 Terminale 12 Interfaţă de reţea 6 Difuzor

Notă: Portul de depanare este utilizat doar pentru depanare.

**Descriere indicator**<br>Deblocare: Verde Apelaţi: Portocaliu Comunicaţi: Alb

### 2 Terminal şi cablare

- NC: Ieşire releu pentru blocare uşă (NC) NO: Ieşire releu pentru blocare uşă (NO) COM: Terminal comun pentru interfață AIN1: Pentru acces contact uşă AIN3: Pentru acces buton Ieşire
- 485-: Interfaţă RS-485 (Reservată) 485+: Interfaţă RS-485 (Reservată) 12 VDC IN: Intrare alimentare GND: Împământare

# 3 Accesoriu pentru instalare

1) Șablon de montare (2) Placă de montare

Montare pe suprafaţă fără scut de protecţie

Parametrii standard ai staţiei uşă videointerfon sunt următorii:

1. Porniți dispozitivul și conectați-l la computer cu cablul de rețea.

2. Introduceţi numele de utilizator şi parola şi faceţi clic pe Logare.

Notă: computerul şi dispozitivul trebuie să aparţină aceleiaşi subreţele. 3. Creați o parolă și introduceți-o în câmpul pentru parolă.

Notă: Dimensiunea plăcii de montare este de 102,58 mm × 39,24 mm × 6,2 mm.

1. Lipiţi şablonul de montare pe perete. Executaţi găuri pentru şuruburi conform şablonului de montare.

2. Asiguraţi placa de montare pe perete cu cele 4 şuruburi furnizate, folosind găurile pentru şuruburi. 3. Instalaţi staţia uşă videointerfon vilă, pe placa de montare. Fixaţi dispozitivul pe placa de montare cu ajutorul şurubului de fixare.

Înainte de a putea utiliza dispozitivul, trebuie să-l activaţi mai întâi setând o parolă puternică pentru

2. Introduceţi adresa IP în bara de adrese a browserului web şi faceţi clic pe Enter pentru a intra în pagina

Notă: Când dispozitivul nu este activat, funcţiile de bază şi configuraţia de la distanţă a dispozitivului nu

1. În bara de adrese a browserului, introduceţi adresa IP a dispozitivului şi apăsaţi tasta Enter pentru a

Notă: Configuraţi nr. camerei al staţiei de interior care este conectată la staţia uşă videointerfon pentru<br>vilă. Pentru detalii, consultaţi Manualul utilizatorului staţiei de interior videointerfon. 1. Faceti clic pe Setări → Interfon → Apăsați butonul pentru apelare, pentru a accesa pagina de setări.

- Editați numărul de apel pentru fiecare buton. În mod implicit, puteți apăsa butonul pentru a apela

Notă: Dacă selectaţi Centrul gestionare apeluri şi setaţi totodată şi numărul de apel, Centrul gestionare apeluri are prioritate faţă de numărul de apel.

- Selectaţi Centrul gestionare apeluri pentru a seta butonul de apelare centru.

1. Faceţi clic pe Setări → Control acces şi Control elevator pentru a accesa pagina de setări

3. Când eliberarea s-a încheiat, ferestrele vor apărea pe pagina de setări. ● Se acceptă doar cardul Mifare şi se recomandă cardul Mifare cu formă non-standard. ● Până la 10.000 de carduri pot fi emise și gestionate de stația usă videointerfon seria V. Se poate auzi un indicator vocal (Nu mai pot fi emise carduri) atunci când numărul de carduri emise depăşeşte limita

## 4 Instalarea

AIN2 & AIN4: Rezervat

5 Configurare prin Web 1 Activare dispozitiv prin Web

● Adresă IP implicită: 192.0.0.65. ● Nr. port implicit: 80. ● Nume utilizator implicit: admin.

acesta.

de activare.

4. Confirmaţi parola.

pot fi efectuate.

2. Setaţi parametrii.

camera 1.

Îndepărtaţi şablonul de pe perete.

2 Acces la dispozitiv prin browsere web

3. Apăsați butonul pentru a apela stația de interior.

corespunzătoare. 2. Bifaţi Emitere card. Prezentaţi cardul în zona de citire carduri.

După emiterea de carduri, puteți debloca usa prezentând cardul emis.

5. Faceţi clic pe OK pentru a activa dispozitivul.

3 Comunicaţi cu staţia de interior

intra în pagina de conectare.

5 Deblocare uşă

superioară.

4 Emitere card

Notă: Staţia uşă videointerfon vilă acceptă montarea pe suprafaţă. *Înainte de a începe:* ● Asiguraţi-vă că toate echipamentele aferente sunt oprite în timpul instalării. e de care aveți nevoie pentru a vă pregăti pentru instalar Burghiu (ø2.846) şi boloboc.

**SRPSKI**

# **DS-D100IMWF**

### Video Intercom Network Indoor Station

#### **Grafički prikazi**

## 1 Izgled

1 Prikazni zaslon (2) Mikrofon<br>4) Mrežno sučelje (5) Zvučnik 4 Mrežno sučelje 7) Alarmni terminal (8) Terminal za napajanje 3) Port za ispravljanje grešaka **(6)** Utor za TF karticu

#### Napomena: Port za ispravljanje grešaka koristi se samo za ispravljanje grešaka.

2 Ožičenje

### 3 Postavljanje Na terminalu stražnje ploče unutarnje stanice nalazi se 20 pinova: 2 RS-485 pina, 5 rezerviranih pinova, 4 izlaza releja, 8 alarmnih ulaza i 1 GND pin.

**HRVATSKI**

i razvodna kutija potrebni su za postavljanje unutarnje stanice na zid. Dimenzija razvodne kutije treba biti 75 mm (širina) × 75 mm (duljina) × 50 mm (dubina). Prikazana je dimenzija zidne priključne ploče.

- *Prije početka:* 1. Provjerite je li uređaj u ambalaži u dobrom stanju i jesu li svi sastavni dijelovi isporučeni. 2. Napajanje unutarnje stanice za napajanje je 12 VDC. Provjerite da li napajanje odgovara vašoj unutarnjoj
- stanici. 3. Provjerite je li sva pripadajuća oprema isključena tijekom postavljanja.
- 4. Provjerite specifikaciju proizvoda vezano za okruženje postavljanja.
- 5. Uzmite priključak na zid s razvodnom kutijom kao primjer
- Priključak na zid s razvodnom kutijom 1. Izdubite rupu u zidu. Veličina rupe treba biti 76 mm (širina) × 76 mm (duljina) × 50 mm (dubina).
- 2. Postavite razvodnu kutiju u rupu izdubljenu u zidu. 3. Učvrstite zidnu priključnu ploču na razvodnu kutiju s 2 vijka.
- 
- 4. Dobro pričvrstite unutarnju stanicu za zidnu priključnu ploču umetanjem kuka za ploče u utore na stražnjoj ploči unutarnje stanice, tijekom kojih će se hvataljka automatski zaključati.
- Priključak na zid bez razvodne kutije
- 1. Umetnite dvije tiple u zid. 2. Učvrstite zidnu priključnu ploču na zid s 2 vijka.
- 3. Dobro pričvrstite unutarnju stanicu za zidnu priključnu ploču umetanjem kuka za ploče u utore na stražnjoj ploči unutarnje stanice, tijekom kojih će se hvataljka automatski zaključati.

## 4 Početak rada

- 1 Aktivirajte unutarnju stanicu Prvo je potrebno aktivirati uređaj postavljanjem jake lozinke prije nego što ga budete mogli koristiti. 1. Uključite uređaj. Automatski će ući u stranicu za aktivaciju.
- 2. Kreirajte zaporku i potvrdite je. 3. Dodirnite OK da biste aktivirali unutarnju stanicu.
- 

#### Napomena: Kako biste osigurali vlastitu privatnost, preporučujemo da stvorite jaku lozinku po vlastitom izboru (koristite najmanje 8 znakova, uključujući najmanje tri od sljedećih kategorija: velika slova, mala slova, brojevi i posebni znakovi) da biste povećali razinu sigurnosti svog proizvoda. Također preporučujemo reva, projevi i posebni znakovi, da biste povećan raznic sigurnosti svog proizvoda: rakođer preporacuje.<br>edovito resetiranje lozinke, posebno u sustavu visoke sigurnosti, resetiranje lozinke mjesečno ili tjedno bolje će zaštititi vaš proizvod.

#### 2 Brza konfiguracija

- 1. Odaberite jezik i dodirnite Dalje.
- 2. Postavite mrežne parametre i dodirnite Dalje. - Uredite parametre Lokalnog IP-a, Maske podmreže i Pristupnika.
- Omogućite DHCP, uređaj će automatski dobiti mrežne parametre.
- 3. Konfigurirajte unutarnju stanicu i dodirnite Dalje.
- a. Odaberite tip unutarnje stanice.
- b. Uredite broj kata i sobe.
- 4. Povežite odgovarajuće uređaje i dodirnite Dalje. Ako su uređaj i unutarnja stanica u istom LAN-u, uređaj će biti prikazan na listi. Dodirnite uređaj ili unesite serijski broj da biste ga povezali. a. Dodirnite stanicu za vrata na listi za povezivanje.
- b. Dodirnite ikonu postavki da biste otvorili stranicu Mrežne postavk
- c. Ručno uredite mrežne parametre stanice za vrata ili omogućite DHCP da automatski dobiva mrežne parametre. d. Opcionalno: Omogućite sinkronizaciju jezika za sinkronizaciju jezika stanice za vrata s unutarnjom
- stanicom. e. Dodirnite OK za spremanje postavki.
- 5. Dodirnite Završi da biste spremili postavke.
- 

## **DS-D100IMWF** Video Intercom Network Indoor Station

## **Reference dijagrama**

- 1 Izgled 1) Ekran (2) Mikrofon<br>4) Mrežni interfejs (5) Zvučnik 3 Port za otkrivanje grešaka
- 4 Mrežni interfejs  $\overline{2}$  Klema alarma 6 Otvor za TF karticu **(8)** Klema za napajanje

### Napomena: Port za otkrivanje grešaka se koristi samo za otkrivanje grešaka.

### 2 Povezivanje instalacija

Na klemi na ploči sa zadnje strane unutrašnjeg modula nalazi se 20 pinova: 2 RS-485 pina, 5 rezervisanih pinova, 4 relejna izlaza, 8 pinova za ulaz alarma i 1 GND pin.

### 3 Montaža

inje unutrašnjeg modula na zid, potrebni su ploča za postavljanje na zid i razvodna kutija. Dimenzije razvodne kutije treba da budu 75 mm (širina) × 75 mm (dužina) × 50 mm (dubina). Prikazane su dimenzije ploče za postavljanje na zid.

- *Pre nego što počnete:* 1. Proverite da li je proizvod koji ste izvadili iz ambalaže u dobrom stanju i da li pakovanje sadrži sve elemente neophodne za sklapanje. 2. Napajanje unutrašnjeg modula je 12 VDC. Osigurajte da napajanje odgovara unutrašnjem modulu.
- 
- 3. Vodite računa da sva relevantna oprema bude isključena prilikom montaže. 4. U specifikacijama proizvoda proverite neophodne parametre sredine za postavljanje.
- 5. Kao primer prikazano je postavljanje na zid pomoću razvodne kutije.
- Postavljanje na zid pomoću razvodne kutije 1. Izdubite rupu u zidu. Veličine rupe treba da budu 76 mm (širina) × 76 mm (dužina) × 50 mm (dubina).
- 2. Umetnite razvodnu kutiju u rupu izdubljenu u zidu. 3. Pričvrstite ploču za postavljanje na zid na razvodnu kutiju pomoću 2 vijka.
- 4. Čvrsto zakačite unutrašnji modul na ploču za postavljanje na zid tako što ćete umetnuti kuke na ploči u ploču sa zadnje strane unutrašnjeg modula, pri čemu će se hvataljka kuke automatski zaključati.
- Postavljanje na zid bez razvodne kutije
- 
- 1. Umetnite 2 produžne cevi u zid. 2. Pričvrstite na zid ploču za postavljanje na zid pomoću 2 zavrtnja.
- 4 Početak rada 3. Čvrsto zakačite unutrašnji modul na ploču za postavljanje na zid tako što ćete umetnuti kuke na ploči u ploču sa zadnje strane unutrašnjeg modula, pri čemu će se hvataljka kuke automatski zaključati.

- 1 Aktivirajte unutrašnji modul Pre aktiviranja uređaja morate da konfigurišete jaku lozinku da biste uopšte mogli da ga koristite. 1. Uključite napajanje uređaja. Uređaj će automatski prikazati stranicu za aktiviranje.
- 2. Kreirajte lozinku i potvrdite je.<br>3. Dodirnite "OK" da biste aktivirali unutrašnji modul.

#### Napomena: Preporučujemo vam da kreirate jaku lozinku po sopstvenom izboru (koja se sastoji od najmanje 8 znakova, uključujući bar tri vrste znakova od navedenih: velika slova, mala slova, cifre i specijalni znakovi), kako biste bolje zaštitili svoj proizvod. Takođe preporučujemo da redovno resetujete lozinku, posebno ako je

#### 2 Brzo konfigurisanje ako biste bolje zaštitili svoj proizvod: Takođe preporučujemo da redovno resetujete lozinku, post<br>aštitna uloga kamere velika: nedelino ili mesečno resetovanje lozinke povećava zaštitu proizvoda

#### .. Izaberite jezik i dodirnite "Sledeće".

- 2. Podesite parametre mreže i dodirnite "Sledeće".
- Podesite lokalnu IP, masku podmreže i parametre mrežnog prolaza - Aktivirajte DHCP, a uređaj će automatski preuzeti parametre mreže.
- 3. Konfigurišite unutrašnji modul i dodirnite "Sledeće".
- a. Izaberite tip unutrašnjeg modula.
- b. Podesite broj sprata i sobe. 4. Povežite srodne uređaje i dodirnite "Sledeće". Ako su uređaj i unutrašnji modul na istom LAN-u, uređaj će
- biti prikazan na listi. Dodirnite uređaj ili unesite njegov serijski broj da biste izvršili povezivanje. a. Dodirnite modul za vrata na listi da biste izvršili povezivanje.
- b. Dodirnite ikonu za podešavanja da biste prikazali stranicu sa podešavanjima mreže.
- c. Ručno podesite parametre mreže unutrašnjeg modula ili omogućite DHCP da bi parametri mreže bili
- automatski preuzeti. d. Opciono: Aktivirajte "Sinhronizuj jezik" da biste sinhronizovali jezik modula za vrata sa unutrašnjim
- modulom. e. Dodirnite "OK" da biste sačuvali podešavanja.
- 5. Dodirnite "Završi" da biste sačuvali podeša

### **DS-D100IMWF** Video Intercom Network Indoor Station

**ANGOL**

**DS-D100IMWF** Video Intercom Network Indoor Station

**Referinţe diagramă**

 $\boxed{1}$  Ecran afişare  $\boxed{2}$  Microfon

4) Interfață de rețea (5) Difuzor (6) Slot Card TF 7) Terminal alarmă (8) Terminal de alimentare

Notă: Portul de depanare este utilizat doar pentru depanare.

Dimensiunea plăcii de montare pentru perete este prezentat

de alimentare se potriveşte cu staţia dvs. de interior.

Montare pe perete cu cutie de joncțiune

2. Introduceți cuția de joncțiune în gaura făcută în perete.

Montare pe perete fără cutie de joncțiune

1. Alegeţi Limba şi atingeţi Următorul. 2. Setaţi parametrii de reţea şi atingeţi Următorul. - Editaţi parametrii IP local, masca de reţea şi portalul.

- Activaţi DHCP, iar dispozitivul va obţine automat parametrii reţelei. 3. Configuraţi staţia de interior şi atingeţi Următorul.

a. Atingeţi staţia uşă videointerfon din listă pentru a face legătura. b. Atingeţi pictograma setări pentru a deschide pagina Setări reţea.

3. Asiguraţi-vă că toate echipamentele aferente sunt oprite în timpul instalării. 4. Verificaţi specificaţiile produsului pentru mediul de instalare. 5. Aici se prezintă un exemplu de montare pe perete cu cutie de joncţiune.

3. Prindeţi placa de montare pentru perete şi cutia de joncţiune cu 2 şuruburi.

1. Introduceţi 2 tuburi de expansiune în perete. 2. Prindeţi placa de montare pentru perete la perete folosind 2 şuruburi.

**Example 2** Port de corectare a erorilor

Există 20 de pini în terminalul de pe panoul din spate al staţiei de interior: 2 pini RS-485, 5 pini rezervaţi, 4 ieşiri de releu, 8 pini intrare alarmă şi 1 pin GND. Placa de montare pentru perete şi cutia de joncţiune sunt necesare pentru a instala staţia de interior pe

.<br>Dimensiunile cutiei de joncțiune trebuie să fie de 75 mm (lățime) × 75 mm (lungime) × 50 mm (adâncime).

1. Asiguraţi-vă că dispozitivul din pachet este în stare bună şi că toate piesele pentru asamblare sunt incluse. 2. Sursa de alimentare pe care o acceptă staţia de interior este de 12 VCC. Vă rugăm să vă asiguraţi că sursa

1. Faceţi o gaură în perete. Dimensiunile găurii trebuie să fie de 76 mm (lăţime) × 76 mm (lungime) × 50 mm

4. Prindeţi strâns staţia de interior pe placa de fixare pentru perete, introducând cârligele plăcii în spaţiile de pe panoul din spate al staţiei de interior, iar sistemul de blocare se va bloca automat.

3. Prindeţi strâns staţia de interior pe placa de fixare pentru perete, introducând cârligele plăcii în spaţiile de pe panoul din spate al staţiei de interior, iar sistemul de blocare se va bloca automat.

Înainte de a putea utiliza dispozitivul, trebuie să-l activaţi mai întâi setând o parolă puternică pentru acesta. 1. Porniţi dispozitivul. Acesta va intra automat pe pagina de activare.

Notă: Vă recomandăm să creați o parolă puternică (folosind minimum 8 caractere, inclusiv cel puțin trei<br>dintre următoarele categorii: majuscule, litere mici, cifre și caractere speciale) cu scopul de a îmbunătăți securitatea produsului dvs. De asemenea, vă recomandăm resetarea parolei cu regularitate, în special în sistemul cu securitate sporită, resetarea lunară sau săptămânală a parolei vă poate proteja produsul mai

4. Dispozitive conexe legate, apoi atingeţi Următorul. Dacă dispozitivul şi staţia de interior se află în aceeaşi LAN, dispozitivul va fi afişat în listă. Atingeţi dispozitivul sau introduceţi numărul de serie pentru a face

c. Editaţi manual parametrii de reţea pentru staţia uşă videointerfon sau permiteţi DHCP să obţină

d. Opţional: Activaţi Sincronizare limbă pentru a sincroniza Limba dintre staţia uşă videointerfon cu staţia

**ROMÂNĂ**

1 Aspect

3 Instalarea

*Înainte de a începe:*

(adâncime).

perete.

2 Cablarea

4 Primii paşi

2 Configurare rapidă

legătura.

de interior.

bine.

1 Activaţi staţia de interior

2. Creați o parolă și confirmați-o. 3. Atingeţi OK pentru a activa staţia de interior.

a. Alegeţi tipul staţiei de interior. b. Editaţi nr. etaj şi cameră.

automat parametrii reţelei.

e. Atingeţi OK pentru a salva setările. 5. Atingeţi Finalizare pentru a salva setările.

## **Ábra jelölései**

<mark>1 K</mark>inézet 1) Képernyő (2) Mikrofon (3) Hibakereső port 4) Hálózati csatlakozó (5) Hangszóró (6) TF- (SD-) kártyanyílás

#### 7 8 Riasztás csatlakozó Tápcsatlakozó Megjegyzés: A hibakereső port kizárólag hibakeresésre szolgál.

<mark>2 K</mark>ábelek A beltéri állomás hátsó paneljén található csatlakozó 20 érintkezős: 2 db RS-485 érintkező, 5 fenntartott<br>érintkező, 4 reléérintkező, 8 riasztási bemenet érintkező, valamint 1 földelőérintkező.

### 3 Telepítés

beltéri állomás falra rögzítéséhez a fali rögzítőlemez és a csatlakozódoboz szükséges A csatlakozódoboz 75 mm (szélesség) × 75 mm (hosszúság) × 50 mm (mélység) méretű legyen. A fali rögzítőlemez mérete az ábrán látható.

#### *Mielőtt belekezd:*

- 1. Győződjön meg arról, hogy a csomagban található eszköz kifogástalan állapotú, és egyetlen szerelési tartozék sem hiányzik. 2. A beltéri állomás 12 V egyenfeszültségű tápellátást igényel. Győződjön meg arról, hogy tápegysége
- megfelelő a beltéri állomás számára. 3. A telepítés előtt ellenőrizze, hogy az összes kapcsolódó berendezés ki van-e kapcsolva. 4. A telepítési környezetre vonatkozóan ellenőrizze a termék műszaki adatait.
- 5. Ebben a példában falra rögzítés szerepel csatlakozódobozzal.

#### Falra rögzítés csatlakozódobozzal

- 1. Véssen ki egy megfelelő nyílást a falban. A nyílásnak 76 mm (szélesség) × 76 mm (hosszúság) × 50 mm (mélység) méretűnek kell lennie.
- 

Az eszköz használata előtt egy erős jelszó beállításával aktiválnia kell az eszközt. 1. Kapcsolja be az eszközt. Automatikusan megjelenik az aktiválási oldal.

2. Helyezze a csatlakozódobozt a falba vésett nyilásba.<br>3. Erősítse a fali rögzítőlemezt a csatlakozódobozra 2 csavar segítségével.<br>4. A lemezrőgzítő kampókat beltéri állomás hátsó panelén található nyilásokba helyezve rög

### Falra rögzítés csatlakozódoboz nélkül

2. Hozzon létre egy jelszót, majd erősítse meg. 3. Az OK gombot megérintve aktiválja a beltéri állomást.

1. Válassza ki a nyelvet, majd érintse meg a Tovább gombot. 2. Adja meg a hálózati paramétereket, majd érintse meg a Tovább gombot. - Adja meg a helyi IP-cím, az Alhálózati maszk és az Átjáró paramétereket.

e. Érintse meg az OK gombot a beállítások mentéséhez. 5. Érintse meg a Befejezés gombot a beállítások mentéséhez.

összekötéshez érintse meg az eszközt vagy adja meg a sorozatszámát. a. Érintse meg a listában az összekapcsolni kívánt ajtóállomást. b. A Beállítások ikon megérintésével nyissa meg a Hálózati beállítások oldalt.

a. Válassza ki a beltéri állomás típusát. b. Adja meg az emeletet és a helyiség számát.

szinkronizálása funkciót.

Поставщик систем безопасности [TELECAMERA.RU](https://www.telecamera.ru/?from=pdf)

- 
- 1. Helyezzen 2 hosszabbító csövet a falba. 2. Erősítse a fali rögzítőlemezt a falra 2 csavarral.

1 Aktiválja a beltéri állomást

2 Gyorsbeállítás

4 Kezdeti lépések 3. A lemezrögzítő kampókat beltéri állomás hátsó panelén található nyílásokba helyezve rögzítse szorosan a beltéri állomást a fali rögzítőelemezre, a rögzítőelemek ekkor automatikusan bepattannak a helyükre.

Megjegyzés: Fokozottan javasoljuk, hogy a termék biztonságának növeléséhez egy saját maga által választott, erős jelszót hozzon létre (legalább 8 karaktert tartalmazzon, és a következő kategóriák közül legalább három szerepeljen benne: nagybetűk, kisbetűk, számok és speciális karakterek). Javasoljuk továbbá, hogy rendszeres időközönként állítson be új jelszót. Különösen nagy biztonságú rendszer esetén az új jelszó havi vagy heti rendszerességgel történő beállítása hatékonyabb védelmet biztosít a termék számára.

- Engedélyezze a DHCP szolgáltatást, az eszköz ekkor automatikusan állítja be a hálózati paramétereket. 3. Végezze el a beltéri állomás beállítását, majd érintse meg a Tovább gombot.

4. Végezze el az eszköz kapcsolódó eszközökkel való összekötését, majd érintse meg a Tovább gombot. Ha az eszköz és a beltéri állomás ugyanazon a helyi hálózaton van, akkor az eszköz megjelenik a listában. Az

c. Adja meg kézzel az ajtóállomás hálózati paramétereit, vagy engedélyezze a DHCP szolgáltatást a hálózati paraméterek automatikus beállításához. d. Opcionális: Az ajtóállomás és a beltéri állomás nyelvének szinkronizálásához engedélyezze a Nyelv

### **DS-D100IPF ΕΛΛΗΝΙΚΑ DS-D100IPF**

### Video Intercom Villa Door Station **Αναφορές διαγράμματος**

### <mark>1</mark> Εμφάνιση

 $\boxed{1}$  Μικρόφωνο  $\boxed{2}$  Κάμερα  $\boxed{3}$  Ενδεικτική λυχνία  $\boxed{4}$  Κουμπί  $\boxed{5}$  Περιοχή ανάγνωσης καρτών <mark>7)</mark> Τερματικά (8) Θύρα αντιμετώπισης σφαλμάτων (9) ΠΑΡΑΠΟΙΗΣΗ <mark>10</mark> Βίδα στερέωσης (11) Υποδοχή κάρτας TF (12) Διασύνδεση δικτύου 6 Ηχείο

**HiWatch by HIKVISION** 

Σημείωση: Η θύρα αντιμετώπισης σφαλμάτων χρησιμοποιείται αποκλειστικά για αντιμετώπιση σφαλμάτων. **Περιγραφή ένδειξης**<br>Ξεκλείδωμα: Πράσινο Κλήση: Πορτοκαλί Ξεκλείδωμα: Πράσινο Κλήση: Πορτοκαλί Επικοινωνία: Λευκό

### 2 Τερματικό και καλωδίωση

.<br>δος αναμετάδοσης κλειδώματος πόρτας (NC) NO: Έξοδος αναμετάδοσης κλειδώματος πόρτας (NO) COM: Κοινή διεπαφή AIN1: Για πρόσβαση σε Επαφή πόρτας AIN3: Για πρόσβαση σε Κουμπί Εξόδου AIN2 & AIN4: Κρατήθηκε 485-: Διεπαφή RS-485 (Κρατήθηκε) 485+: Διεπαφή RS-485 (Κρατήθηκε) 12 VDC IN: Είσοδος τροφοδοσίας GND: Γείωση

### 3 Βοήθημα εγκατάστασης

1) Πρότυπο τοποθέτησης (2) Πλακέτα τοποθέτησης

Σημείωση: Οι διαστάσεις της πλακέτας τοποθέτησης είναι 102,58 mm × 39,24 mm × 6,2 mm.

### 4 Εγκατάσταση

Σημείωση: Ο σταθμός πόρτας βίλας ενδοεπικοινωνίας βίντεο υποστηρίζει επιφανειακή τοποθέτηση. *Πριν ξεκινήσετε:* ● Βεβαιωθείτε ότι όλος ο σχετικός εξοπλισμός είναι απενεργοποιημένος κατά τη διάρκεια της

- εγκατάστασης. Εργαλεία που θα χρειαστείτε για την εγκατάσταση: Τρυπάνι (ø2,846) και αλφάδι.
- Επιφανειακή τοποθέτηση χωρίς προστατευτική ασπίδα 1. Κολλήστε το πρότυπο τοποθέτησης στον τοίχο. Ανοίξτε οπές βιδών σύμφωνα με το πρότυπο τοποθέτησης. Αφαιρέστε το πρότυπο από τον τοίχο.

2. Ασφαλίστε την πλακέτα τοποθέτησης στον τοίχο με τις 4 παρεχόμενες βίδες, σύμφωνα με τις οπές

βιδών. 3. Τοποθετήστε τον σταθμό πόρτας βίλας στην πλακέτα τοποθέτησης. Στερεώστε τη συσκευή στην πλακέτα τοποθέτησης με τη βίδα στερέωσης.

### 5 Ρύθμιση παραμέτρων μέσω δικτύου

1 Ενεργοποίηση συσκευής μέσω δικτύου Θα πρέπει να ενεργοποιήσετε αρχικά τη συσκευή ορίζοντας έναν ισχυρό κωδικό πρόσβασης πριν τη χρήση της συσκευής.

- Οι προεπιλεγμένες παράμετροι του σταθμού πόρτας είναι οι εξής: ● Προεπιλεγμένη διεύθυνση IP: 192.0.0.65.
- Προεπιλεγμένος αρ. θύρας: 80.
- Προεπιλεγμένο όνομα χρήστη: admin.
- 1. Ενεργοποιήστε τη συσκευή και συνδέστε τη στον υπολογιστή μέσω καλωδίου δικτύου. 2. Πληκτρολογήστε τη διεύθυνση IP στη γραμμή διευθύνσεων του προγράμματος περιήγησης στο
- δίκτυο και κάντε κλικ στο Enter για να εισέλθετε στη σελίδα ενεργοποίησης. Σημείωση: Ο υπολογιστής και η συσκευή πρέπει να ανήκουν στο ίδιο υποδίκτυο. 3. Δημιουργήστε και πληκτρολογήστε έναν κωδικό πρόσβασης στο πεδίο κωδικού πρόσβασης. 4. Επιβεβαιώστε τον κωδικό πρόσβασης.
- 
- 5. Κάντε κλικ στο ΟΚ για να ενεργοποιήσετε τη συσκευή.<br>Σημείωση: Όταν η συσκευή δεν είναι ενεργοποιημένη, δεν μπορούν να πραγματοποιηθούν η βασική<br>λειτουργία και η απομακρυσμένη ρύθμιση παραμέτρων της συσκευής.
- 2) Πρόσβαση στη συσκευή μέσω προγραμμάτων περιήγησης στο δίκτυο 1. Στη γραμμή διευθύνσεων του προγράμματος περιήγησης, πληκτρολογήστε τη διεύθυνση IP της συσκευής και πατήστε το πλήκτρο Enter για να εισέλθετε στη σελίδα εισόδου. 2. Πληκτρολογήστε το όνομα χρήστη και τον κωδικό πρόσβασης και κάντε κλικ στην επιλογή «Είσοδος».
- 3 Επικοινωνία με εσωτερικό σταθμό
- Σημείωση: Ρυθμίστε τον αρ. δωματίου του εσωτερικού σταθμού, ο οποίος είναι συνδεδεμένος με τον σταθμό πόρτας βίλας. Για λεπτομέρειες, ανατρέξτε στο Εγχειρίδιο χρήσης Εσωτερικού σταθμού ενδοεπικοινωνίας βίντεο.
- 1. Κάντε κλικ στο Ρυθμίσεις → Ενδοεπικοινωνία → Πατήστε το κουμπί για κλήση, για να εισέλθετε στη σελίδα ρυθμίσεων.
- 2. Ορίστε τις παραμέτρους. - Επεξεργαστείτε τον αρ. κλήσης για κάθε κουμπί. Από προεπιλογή μπορείτε να πατήσετε το κουμπί
- για να καλέσετε το δωμάτιο 1. - Επιλέξτε το Κέντρο διαχείρισης κλήσεων για να ορίσετε το κέντρο κλήσεων κουμπιών.
- Σημείωση: Εάν επιλέξετε το Κέντρο διαχείρισης κλήσεων και ορίσετε τον αρ. κλήσης, το κέντρο<br>διαχείρισης κλήσεων θα έχει υψηλότερα προνόμια από τον αρ. κλήσης.
- 3. Πατήστε το κουμπί για κλήση του εσωτερικού σταθμού.
- 4 Έκδοση κάρτας
- 1. Κάντε κλικ στο Ρυθμίσεις → Έλεγχος πρόσβασης και Έλεγχος ανελκυστήρα για να εισέλθετε στην αντίστοιχη σελίδα ρυθμίσεων. 2. Κάντε κλικ στην επιλογή «Έκδοση κάρτας». Προσκομίστε την κάρτα στην περιοχή ανάγνωσης καρτών.
- 3. Όταν η έκδοση ολοκληρωθεί, εμφανίζονται αναδυόμενα παράθυρα στη σελίδα ρυθμίσεων. Υποστηρίζονται μόνο κάρτες Mifare και προτείνονται κάρτες Mifare με μη τυπικό σχήμα.
- Μπορούν να εκδοθούν και να υποβληθούν σε διαχείριση έως 10.000 κάρτες από τον σταθμό πόρτας σειράς V. Μια φωνητική οδηγία (Δεν είναι δυνατή η έκδοση άλλων καρτών) ακούγεται όταν η
- ποσότητα εκδοθεισών καρτών υπερβαίνει το ανώτατο όριο.

#### 5 Ξεκλείδωμα πόρτας

Μετά από την έκδοση καρτών, μπορείτε να ξεκλειδώσετε την πόρτα προσκομίζοντας την εκδοθείσα κάρτα.

- <mark>1</mark> Внешний вид  $\boxed{1}$  Микрофон  $\boxed{2}$  Камера  $\boxed{3}$  Индикатор  $\boxed{4}$  Кнопка  $\boxed{5}$  Область считывателя карты **Пояснения к рисункам**
- 8) Порт отладки (9) ВЗЛОМ 11 10 12 Слот для карты TF Установочный винт сетевой интерфейс 7 Разъемы 6 Динамик ние. порт отладки используется только для отладки

#### **Описание индикатора**<br><sub>Открытие: зеленый Вызов:</sub> Открытие: зеленый Вызов: оранжевый Связь: белый

НЗ: выход (нормаль

(нормаль COM: общ  $AIN1: AIB$  $AIN3: AIN3$ 

ercom Villa Door Sta

2 Терминал и схема соединения

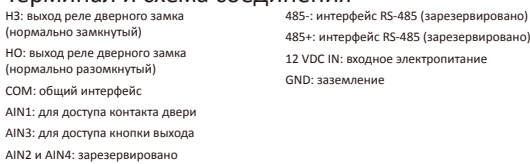

### 3 Вспомогательные инструменты для установки

1) Монтажный шаблон (2) Монтажная панель

#### Примечание. Размер монтажной панели составляет 102,58 мм × 39,24 мм × 6,2 мм.

- 4 Установка
- .<br>Нание. Для внешнего видеодомофона возможен наружный монтаж .<br><sub>Р</sub>ежде чем
- Проверьте, что все сопутствующее оборудование отключено во время установки. .<br>• Иты, которые нужно подготовить для установки:
- Дрель (ø2,846) и градиометр.
- Наружный монтаж без защитного щитка 1. Закрепите монтажный шаблон на стене. Просверлите отверстия для винтов в соответствии с монтажным шаблоном. Снимите шаблон со стены.
- 2. Закрепите монтажную панель на стене при помощи 4 прилагаемых винтов согласно
- расположению отверстий. 3. Установите внешний домофон на монтажную панель. Закрепите устройство на монтажной панели с помощью установочного винта.

### 5 Конфигурация через сеть

- 1 Активация устройства через сеть
- Перед использованием устройства необходимо сначала его активировать и установить надежный
- пароль. Внешний домофон имеет следующие параметры:
- IP-адрес по умолчанию: 192.0.0.65. • подрес по умолчанию: 152.
- Имя пользователя по умолчанию: admin.
- 1. Включите устройство и подключите его к компьютеру с помощью сетевого кабеля. 2. Введите IP-адрес в адресную строку веб-браузера и нажмите «Ввод», чтобы перейти на страницу
- активации.
- Примечание: компьютер и устройство должны находиться в одной подсети. 3. Создайте пароль и введите его в поле пароля.
- 4. Подтвердите пароль.
- 5. Нажмите «ОК», чтобы активировать устройство.
- Примечание. Если устройство не активировано, основные операции и удаленная настройка устройства не могут выполняться.
- 2 Доступ к устройству через веб-браузеры
- 1. В адресной строке браузера введите IP-адрес устройства и нажмите клавишу «Ввод», чтобы перейти к странице входа в систему. 2. Введите имя пользователя и пароль и нажмите «Войти в систему».
- 3 Связь с внутренним домофоном

#### .<br>Имечание. Настройте № комнаты внутреннего домофона, который связан с внешним домофоном. Дополнительную информацию см. в руководстве пользователя внешнего

- видеодомофона.<br>1. Нажмите «Настройки» → «Видеосвязь» → Нажмите кнопку вызова для входа на страницу
- настроек. 2. Задайте параметры.
- Измените № вызова для каждой кнопки. По умолчанию можно нажать кнопку для вызова комнаты 1.
- Зайдите в Центр управления вызовами, чтобы установить кнопку центра вызовов. Примечание. при заходе в Центр управления вызовами и установке № звонка Центр управления вызовами будет иметь более высокий приоритет, чем № звонка.
- зывования в дет инего высок высокий привритет, тент.<br>3. Нажмите кнопку для вызова внутреннего домофона.
- 4 Выдача карты
- 1. Нажмите «Настройки» → «Управление доступом» и «Управление лифтом» для перехода на соответствующую страницу настроек. 2. Нажмите «Выдать карту». Приложите карту к области чтения карт.
- 3. После завершения выдачи на странице настроек появится всплывающее окно.
- Поддерживаются только карты Mifare. Рекомендуется использовать карты Mifare нестандартной
- формы. • Для внешнего домофона серии V возможен выпуск и поддержка до 10 000 карт. Когда сумма выданных карт превысит верхний предел, прозвучит голосовая подсказка («Выпуск большего
- количества карт невозможен».).
- 5 Открытие двери После выдачи карт вы можете открыть дверь, приложив выданную карту.

**РУССКИЙ**

Поставщик систем безопасности [TELECAMERA.RU](https://www.telecamera.ru/?from=pdf)

### **DS-D100IMWF** Video Intercom Network Indoor Station

## **ΕΛΛΗΝΙΚΑ**

### **Αναφορές διαγράμματος**

### <mark>1 </mark>Εμφάνιση

1) Οθόνη (2) Μικρόφωνο (3) Θύρα αντιμετώπισης σφαλμάτων <mark>4) Διασύνδεση δικτύου (5) Ηχείο (6) Υποδοχή κάρτας TF</mark> 7) Τερματικό συναγερμού (8) Τερματικό ισχύος

#### Σημείωση: Η θύρα αντιμετώπισης σφαλμάτων χρησιμοποιείται μόνο για την αντιμετώπιση σφαλμάτων.

### 2 Καλωδίωση

Στο τερματικό στο πίσω πλαίσιο του εσωτερικού σταθμού υπάρχουν 20 ακίδες: 2 ακίδες RS-485, 5 δεσμευμένες ακίδες, 4 έξοδοι ρελέ, 8 ακίδες εισόδου συναγερμού και 1 ακίδα GND.

### <mark>3 Ε</mark>γκατάσταση

.<br>τοίχο και το κουτί σύνδεσης απαιτούνται για την εγκατάσταση του εσωτερικού σταθμού στον τοίχο. Το κουτί σύνδεσης πρέπει να έχει διαστάσεις 75 mm (πλάτος) × 75 mm (μήκος) × 50 mm (βάθος). Οι διαστάσεις της πλακέτας τοποθέτησης στον τοίχο υποδεικνύονται.

- *Πριν ξεκινήσετε:* 1. Βεβαιωθείτε ότι η συσκευή στη συσκευασία βρίσκεται σε καλή κατάσταση και ότι περιλαμβάνονται όλα
- τα εξαρτήματα συναρμολόγησης. 2. Το τροφοδοτικό που υποστηρίζει ο εσωτερικός σταθμός είναι 12 VDC. Βεβαιωθείτε ότι το τροφοδοτικό σας αντιστοιχεί στον εσωτερικό σταθμό.
- 3. Βεβαιωθείτε ότι όλος ο σχετικός εξοπλισμός είναι απενεργοποιημένος κατά τη διάρκεια της
- εγκατάστασης. 4. Ελέγξτε τις προδιαγραφές προϊόντος για το περιβάλλον εγκατάστασης. 5. Ενδεικτικά υποδεικνύεται η τοποθέτηση στον τοίχο με κουτί σύνδεσης.
- Τοποθέτηση στον τοίχο με κουτί σύνδεσης
- 1. Ανοίξτε μια οπή στον τοίχο. Η οπή πρέπει να έχει διαστάσεις 76 mm (πλάτος) × 76 mm (μήκος) ×
- 50 mm (βάθος). 2. Τοποθετήστε το κουτί σύνδεσης στην οπή που ανοίξατε στον τοίχο.
- 3. Στερεώστε την πλακέτα τοποθέτησης στον τοίχο στο κουτί σύνδεσης με 2 βίδες.
- 4. Αναρτήστε τον εσωτερικό σταθμό στην πλακέτα τοποθέτησης στον τοίχο περνώντας τα άγκιστρα της πλακέτας στις υποδοχές στο πίσω πλαίσιο του εσωτερικού σταθμού, όπου ο μηχανισμός ασφάλισης
- κλειδώνει αυτόματα.
- Τοποθέτηση στον τοίχο χωρίς κουτί σύνδεσης 1. Τοποθετήστε 2 σωλήνες επέκτασης στον τοίχο.
- 
- 2. Στερεώστε την πλακέτα τοποθέτησης στον τοίχο με 2 βίδες. 3. Αναρτήστε τον εσωτερικό σταθμό στην πλακέτα τοποθέτησης στον τοίχο περνώντας τα άγκιστρα της πλακέτας στις υποδοχές στο πίσω πλαίσιο του εσωτερικού σταθμού, όπου ο μηχανισμός ασφάλισης κλειδώνει αυτόματα.

### <mark>4 Ξ</mark>εκινώντας

1 Ενεργοποίηση του εσωτερικού σταθμού

- Θα πρέπει να ενεργοποιήσετε αρχικά τη συσκευή ορίζοντας έναν ισχυρό κωδικό πρόσβασης πριν τη χρήση της συσκευής.
- 1. Ενεργοποιήστε τη συσκευή. Θα ανοίξει αυτόματα η σελίδα ενεργοποίησης.
- 2. Δημιουργήστε έναν κωδικό πρόσβασης και επιβεβαιώστε τον.
- 3. Πατήστε OK για να ενεργοποιήσετε τον εσωτερικό σταθμό.
- Σημείωση: Συνιστούμε να δημιουργήσετε έναν ισχυρό κωδικό πρόσβασης της επιλογής σας (ο οποίος θα περιέχει τουλάχιστον 8 χαρακτήρες από τουλάχιστον τρεις από τις ακόλουθες κατηγορίες: κεφαλαία γράμματα, πεζά γράμματα, αριθμούς και ειδικούς χαρακτήρες) για να ενισχύσετε την ασφάλεια του προϊόντος σας. Επίσης, συνιστάται να πραγματοποιείτε τακτικά επαναφορά του κωδικού πρόσβασής σας.<br>Ειδικά στο σύστημα υψηλής ασφάλειας, μπορείτε να προστατεύσετε καλύτερα το προϊόν σας πραγματοποιώντας επαναφορά του κωδικού πρόσβασης σε μηνιαία ή εβδομαδιαία βάση.

#### 2 Γρήγορη ρύθμιση παραμέτρων

- .<br>. Επιλέξτε Γλώσσα και πατήστε Επόμενο.
- 2. Ρυθμίστε τις παραμέτρους δικτύου και πατήστε Επόμενο. Επεξεργαστείτε τις παραμέτρους Τοπική διεύθυνση IP, Μάσκα υποδικτύου και Πύλη.
- Ενεργοποιήστε την επιλογή DHCP και η συσκευή θα λάβει αυτόματα τις παραμέτρους δικτύου. 3. Ρυθμίστε τις παραμέτρους του εσωτερικού σταθμού και πατήστε Επόμενο.
- 
- a. Επιλέξτε Τύπος εσωτερικού σταθμού. .. Επειεςιε τοπος εσωτερικού στασμού.<br>Σ. Επεξεργαστείτε τον όροφο και τον αριθμό αίθουσας.
- 4. Συνδέστε τις σχετικές συσκευές και πατήστε Επόμενο. Αν η συσκευή και ο εσωτερικός σταθμός
- βρίσκονται στο ίδιο LAN, η συσκευή θα εμφανιστεί στη λίστα. Αγγίξτε τη συσκευή ή εισαγάγετε τον αρ. σειράς για σύνδεση.
- a. Αγγίξτε το σταθμό πόρτας στη λίστα για σύνδεση.
- b. Αγγίξτε το εικονίδιο ρυθμίσεων για να ανοίξει η σελίδα Ρυθμίσεις δικτύου.
- 
- c. Επεξεργαστείτε τις παραμέτρους δικτύου του σταθμού πόρτας μη αυτόματα ή ενεργοποιήστε την επιλογή DHCP για αυτόματη λήψη των παραμέτρων δικτύου. d. Προαιρετικά: Ενεργοποιήστε την επιλογή Συγχρονισμός γλώσσας για συγχρονισμό της γλώσσας του
- σταθμού πόρτας με τον εσωτερικό σταθμό.
- e. Αγγίξτε OK για αποθήκευση των ρυθμίσεων.
- 5. Αγγίξτε Τέλος για αποθήκευση των ρυθμίσεων.

# **Пояснения к рисункам**

### <mark>1</mark> Внешний вид

1) Экран монитора (2) Микрофон (3) Порт отладки <mark>4</mark>) сетевой интерфейс (5) Динамик (6) Слот для карты TF 7) Разъем сигнала тревоги (8) Клеммы питания

### Примечание. порт отладки используется только для отладки.

### 2 Подключение кабелей

На задней панели внутренней станции имеется 20 контактов: 2 контакта RS-485, 5 резервных контактов, 4 контакта релейного выхода, 8 контактов входа аварийных сигналов и 1 контакт заземления.

### з Установка

- Для установки внутренней станции на стену требуется монтажная панель и монтажная коробка. Размер монтажной коробки: 75 мм (ширина) × 75 мм (длина) × 50 мм (глубина). Размер монтажной панели показан на иллюстрации.
- *Прежде чем начать:* 1. Убедитесь, что устройство в упаковке находится в исправном состоянии, а комплект поставки
- полон. 2. Внутренняя станция поддерживает электропитание с напряжением 12 В пост. тока. Убедитесь, что параметры источника электропитания отвечают параметрам внутренней станции.
- 3. Убедитесь, что во время монтажных работ все оборудование выключено.
- 4. Изучите технические требования к установке устройства.
- 5. В качестве примера приведен настенный монтаж с использованием монтажной коробки. Настенный монтаж с использованием монтажной коробки
- 1. Просверлите отверстие в стене. Размер отверстия: 76 мм (ширина) × 76 мм (длина) × 50 мм (глубина).
- 2. Вставьте монтажную коробку в отверстие в стене.
- 3. Прикрепите настенную монтажную пластину к монтажной коробке при помощи 2 винтов. 4. Надежно зафиксируйте внутреннюю станцию на монтажной пластине: вставьте крепления пластины в отверстия на задней панели внутренней станции, при этом задвижка крепления защелкнется автоматически.
- Настенный монтаж без монтажной коробки
- 1. Вмонтируйте в стену 2 расширительные трубки. 2. Прикрепите настенную монтажную пластину к стене с помощью 2 винтов.
- 3. Надежно зафиксируйте внутреннюю станцию на монтажной пластине: вставьте крепления пластины в отверстия на задней панели внутренней станции, при этом задвижка крепления  $\sim$ защелкн $\sim$ тся автоматически.

### 4 Начало работы

1 Активация внутренней станции Перед использованием устройства необходимо сначала его активировать и установить надежный

- пароль. 1. Включите питание устройства. Страница активации откроется автоматически.
- 2. Создайте пароль и подтвердите его.
- 3. Нажмите «ОК» для активации внутренней станции.
- Примечание. Чтобы повысить безопасность вашего продукта, настоятельно рекомендуется создать надежный пароль (не менее 8 символов по крайней мере из трех следующих категорий: буквы верхнего регистра, буквы нижнего регистра, цифры и специальные символы). Также рекомендуется регулярно обновлять пароль. Ежемесячная или еженедельная смена пароля позволит сделать .<br>Іьзование продукта безопасным.

- 2 Быстрая настройка 1. Выберите язык и нажмите «Далее».
- 2. Задайте параметры сети и нажмите «Далее».
- Задайте параметры локального IP-адреса, маски подсети и шлюза.
- Включите протокол DHCP, устройство автоматически получит параметры сети.
- 3. Настройте внутреннюю станцию и нажмите «Далее».
- a. Выберите тип внутренней станции. b. Укажите этаж и № комнаты.
- 4. Привяжите соответствующие устройства и нажмите «Далее». Если устройство и внутренняя станция находятся в одной локальной сети, устройство отобразится в списке. Чтобы привязать устройство,
- нажмите на него или введите серийный №.
- a. Чтобы привязать домофон, нажмите на него в списке.
- b. Нажмите на значок настроек, чтобы перейти на страницу настроек сети. c. Вручную задайте сетевые параметры домофона или включите протокол DHCP для
- автоматического получения сетевых параметров.
- d. Дополнительно: включите синхронизацию языка для синхронизации языка домофона с внутренней станцией.
- e. Нажмите «OK» для сохранения настроек.
- 5. Нажмите «Готово» для сохранения настроек.